# Betriebsanleitung Liquistation CSF33

Automatischer Probenehmer für flüssige Medien Bedienung & Einstellungen

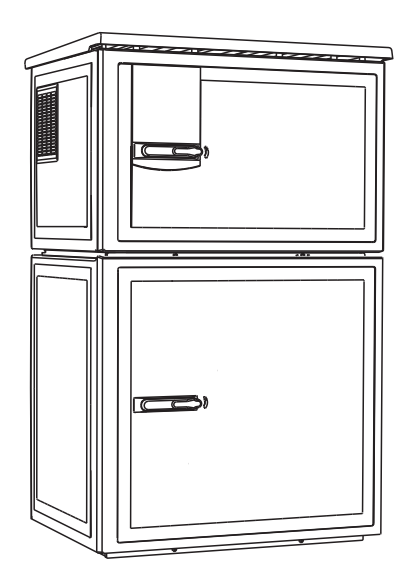

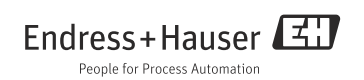

# Bedienkonzept

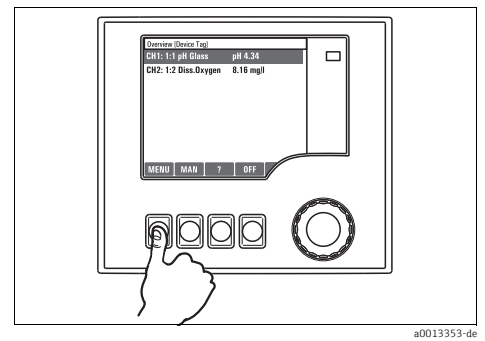

*Abb. 1: Softkey drücken: Menü direkt anwählen*

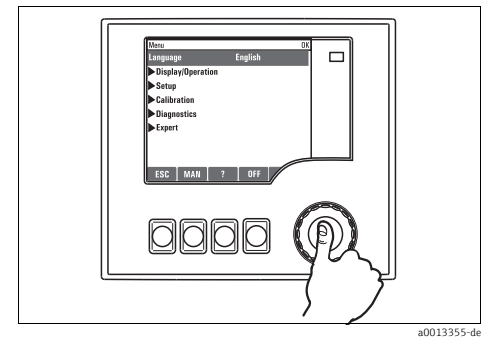

*Abb. 3: Navigator drücken: Funktion aufrufen*

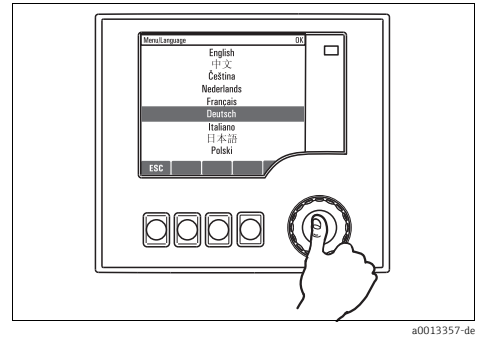

*Abb. 5: Navigator drücken: Neuen Wert übernehmen*

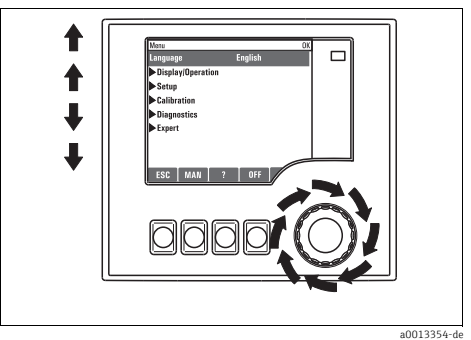

*Abb. 2: Navigator drehen: Cursor im Menü bewegen*

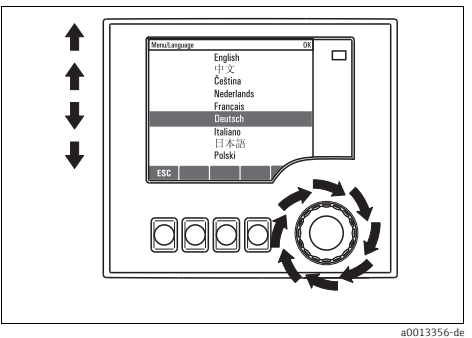

*Abb. 4: Navigator drehen: Wert auswählen (z.B. aus Liste)*

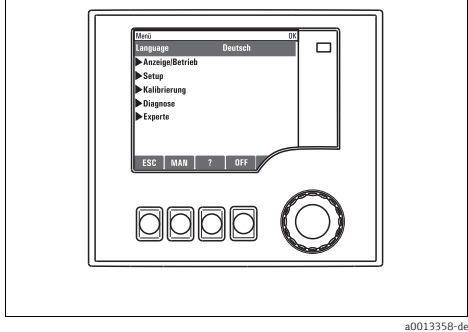

*Abb. 6: Ergebnis: Neue Einstellung ist übernommen*

# Inhaltsverzeichnis

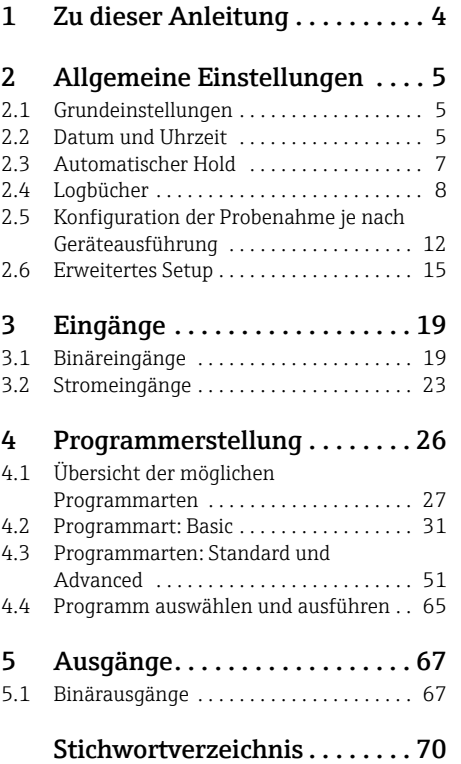

# <span id="page-3-0"></span>1 Zu dieser Anleitung

Diese Anleitung beschreibt alle weiterführenden Einstellmöglichkeiten im Menü "Setup".

Sie finden hier folgende Menü-Beschreibungen:

- Eingänge
	- Konfiguration der Eingänge
	- Kapitelweise getrennt nach anschließbaren Sensortypen
	- Einige Untermenüs sind über alle Sensortypen gleich.  $\mathbf{f}$ Damit Sie die benötigte Information schnell und einfach finden, sind die Beschreibungen dieser Untermenüs in jedem eingangsspezifischen Kapitel wiederholt.
- Ausgänge
	- Konfiguration der Ausgänge
	- Kapitelweise getrennt nach Ausgangstypen
- Probenahme-Programme
	- Erstellen von Probenahme-Programmen
	- Konfiguration verschiedener Programmarten
- Zusatzfunktionen
	- Konfiguration der Reinigungsprogramme
- Datenverwaltung
	- Firmware-Updates
	- Konfigurationen sichern und laden

### Nicht in dieser Anleitung:

- Setup/Allgemeine Einstellungen --> Betriebsanleitung BA00479C "Inbetriebnahme"
- Anzeige/Betrieb --> Betriebsanleitung BA00479C "Inbetriebnahme"
- Kalibrierung
	- --> Betriebsanleitung BA00489C "Kalibrierung"
- Diagnose
	- --> Betriebsanleitung BA00488C "Wartung & Diagnose"
- Experte
	- --> Internes Service-Handbuch

# <span id="page-4-0"></span>2 Allgemeine Einstellungen

Viele Einstellungen sind bei laufendem Programm nicht sichtbar.  $\mathbf{f}$ Stoppen Sie ein laufendes Programm bevor Sie Einstellungen vornehmen!

## <span id="page-4-1"></span>2.1 Grundeinstellungen

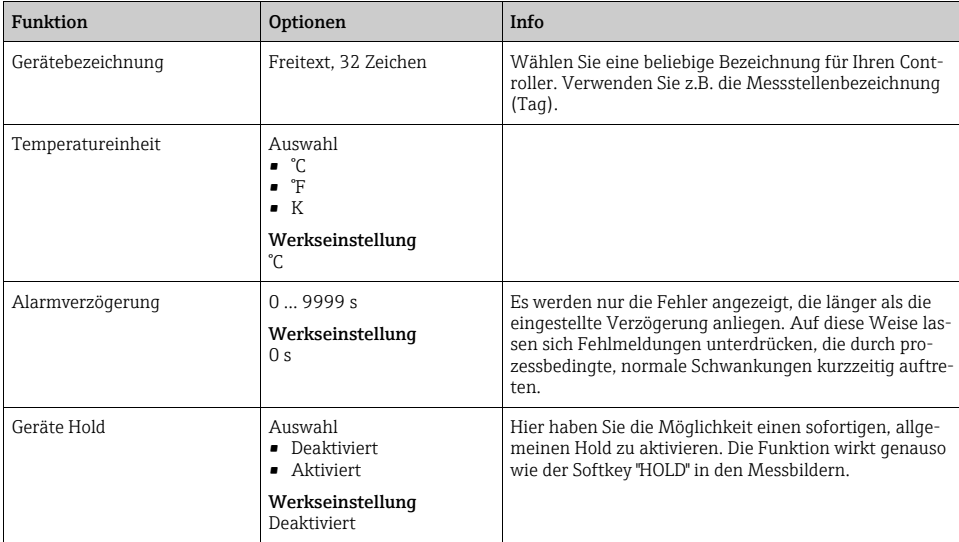

#### Pfad: Menü/Setup/Allgemeine Einstellungen

## <span id="page-4-2"></span>2.2 Datum und Uhrzeit

Pfad: Menü/Setup/Allgemeine Einstellungen/Datum/Uhrzeit

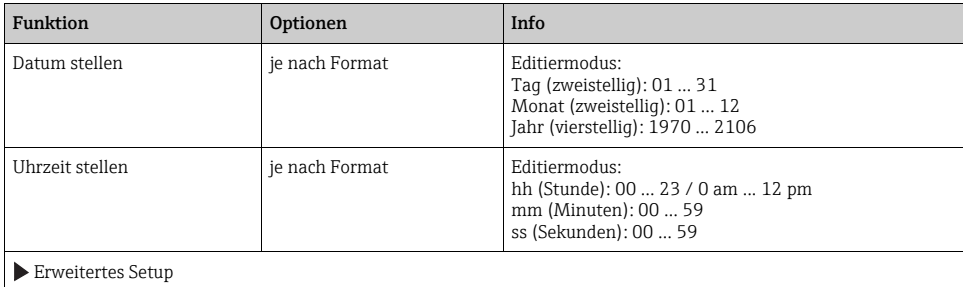

#### Pfad: Menü/Setup/Allgemeine Einstellungen/Datum/Uhrzeit

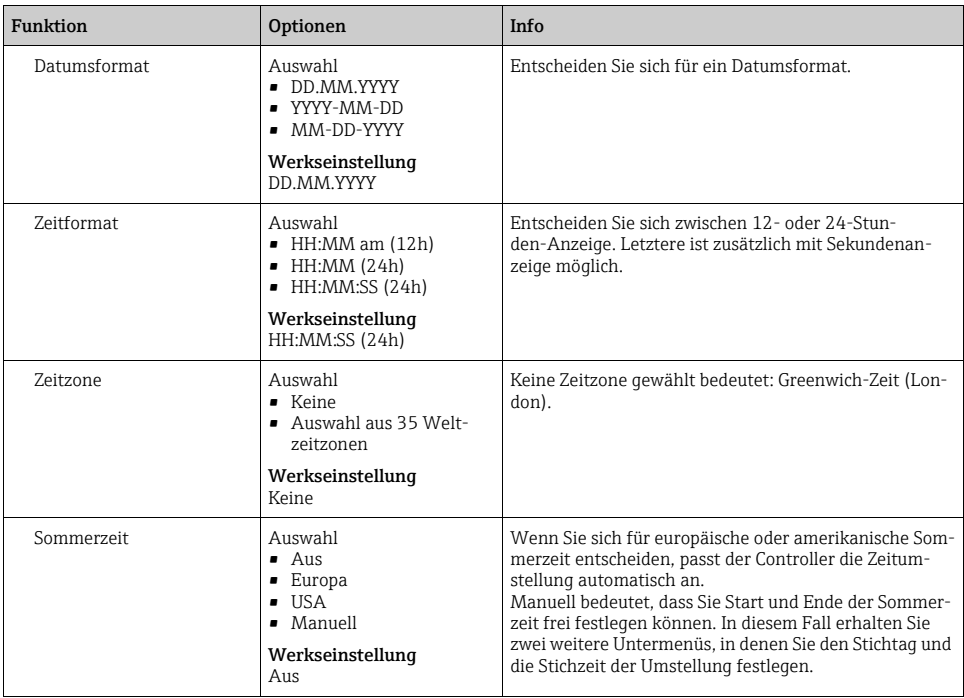

# <span id="page-6-0"></span>2.3 Automatischer Hold

| <b>Funktion</b>         | <b>Optionen</b>                       | Info                                                                                                    |
|-------------------------|---------------------------------------|----------------------------------------------------------------------------------------------------|
| Gerätespezifischer Hold |                                       |                                                                                                    |
| Setupmenü               | Auswahl<br>• Deaktiviert<br>Aktiviert | Bestimmen Sie, ob beim Aufrufen des jeweiligen Menüs<br>ein Hold am Stromausgang ausgegeben werden soll. |
| Diagnosemenü            |                                       |                                                                                                    |
|                         | Werkseinstellung<br>Deaktiviert       |                                                                                                    |
| Kalibrierung aktiv      | Werkseinstellung<br>Aktiviert         |                                                                                                    |
| Nachwirkzeit            | 0600s                                 | Nach dem Wechsel in den Messmodus wird der Hold um<br>die Nachwirkzeit aufrecht erhalten.                |
|                         | Werkseinstellung<br>0 <sub>s</sub>    |                                                                                                    |

Pfad: Menü/Setup/Allgemeine Einstellungen/Automatischer Hold

Wenn ein gerätespezifischer Hold aktiviert wird, wird eine eventuell vorher gestartete Rei- $\mathbf{r}$ nigung unterbrochen. Bei aktivem Hold können Sie nur eine manuelle Reinigung starten.

# <span id="page-7-0"></span>2.4 Logbücher

Logbücher zeichnen folgende Ereignisse auf:

- Kalibrier- / Justierereignisse
- Bedienereignisse
- Diagnoseereignisse
- Programmereignisse

Sie definieren hier, welche Art der Datenspeicherung die Logbücher verwenden sollen. Zusätzlich haben Sie die Möglichkeit individuelle Datenlogbücher zu definieren. Vergeben Sie Logbuchnamen und wählen Sie den jeweils aufzuzeichnenden Messwert. Die Aufzeichnungsrate (Abtastzeit) können Sie für jedes Datenlogbuch individuell einstellen.

Weitere Informationen zu den Logbüchern finden Sie in der BA00488C "Wartung & Diagnose", Kap. Diagnosemenü.

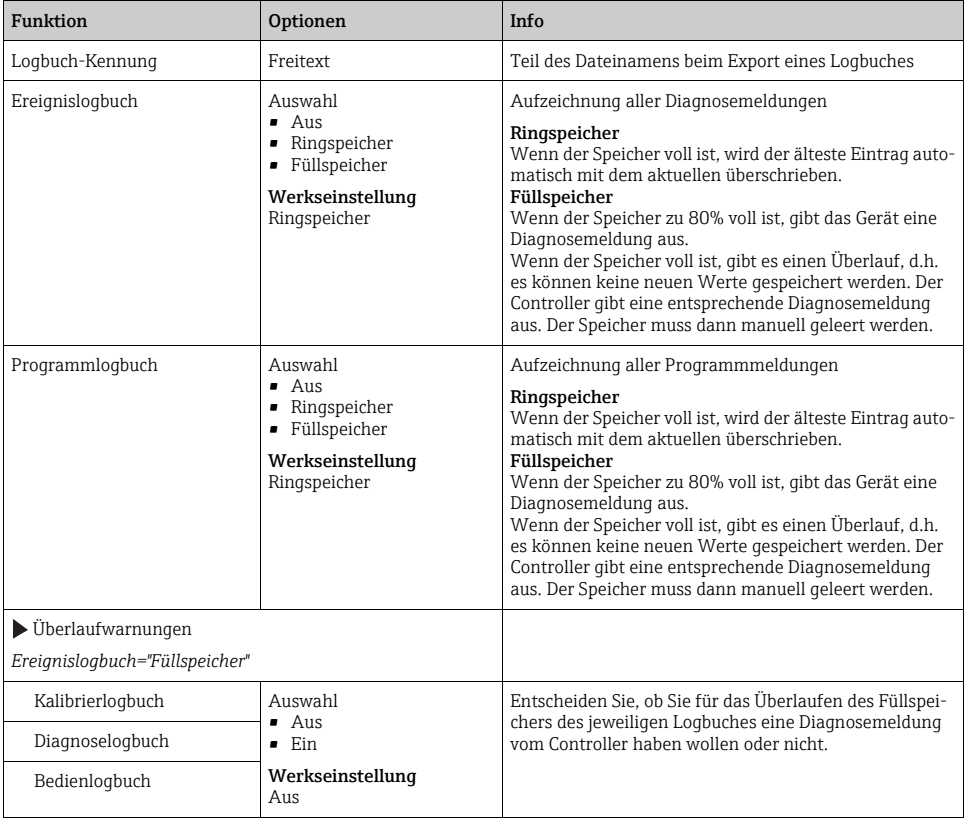

#### Pfad: Menü/Setup/Allgemeine Einstellungen/Logbücher

#### Pfad: Menü/Setup/Allgemeine Einstellungen/Logbücher

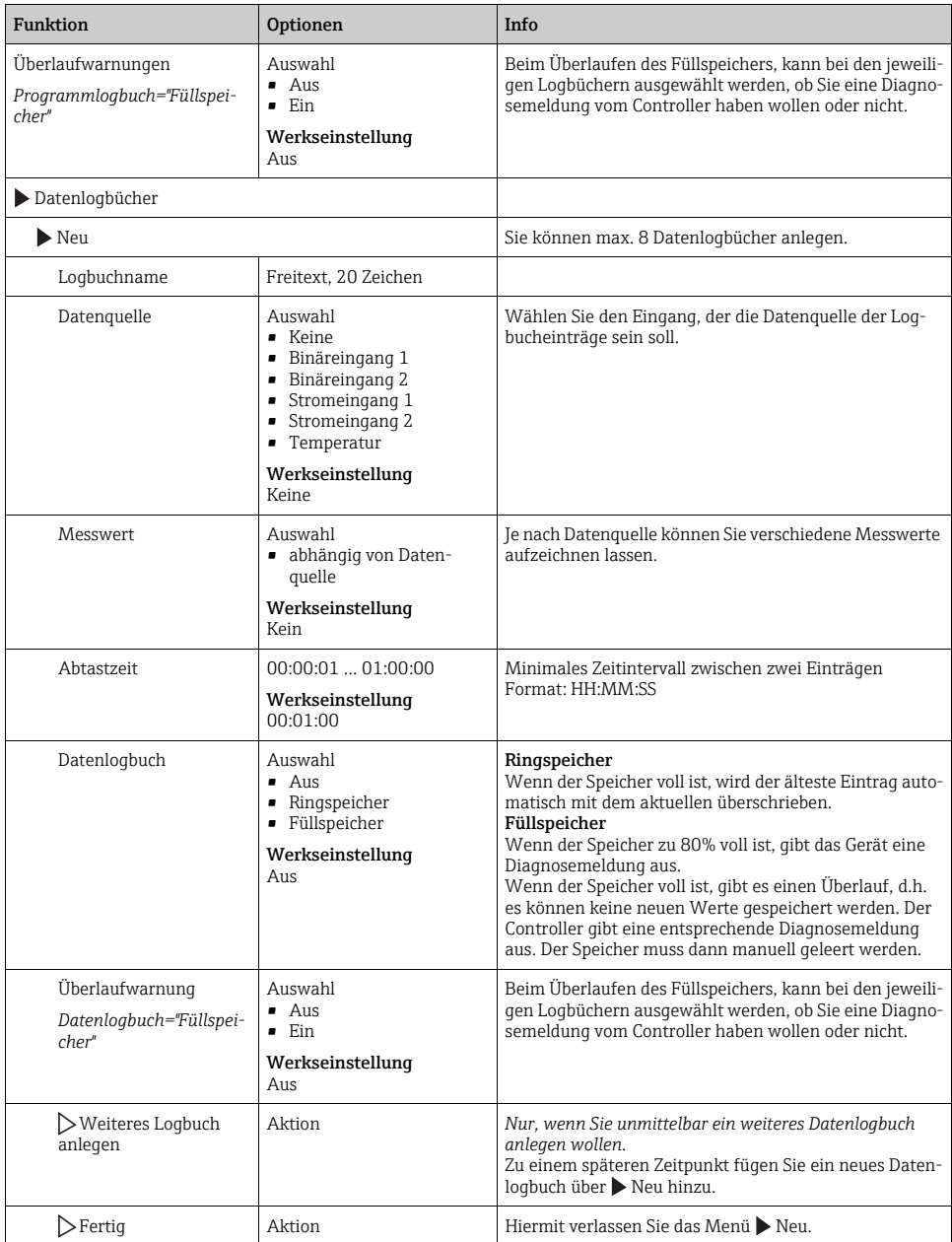

#### Pfad: Menü/Setup/Allgemeine Einstellungen/Logbücher

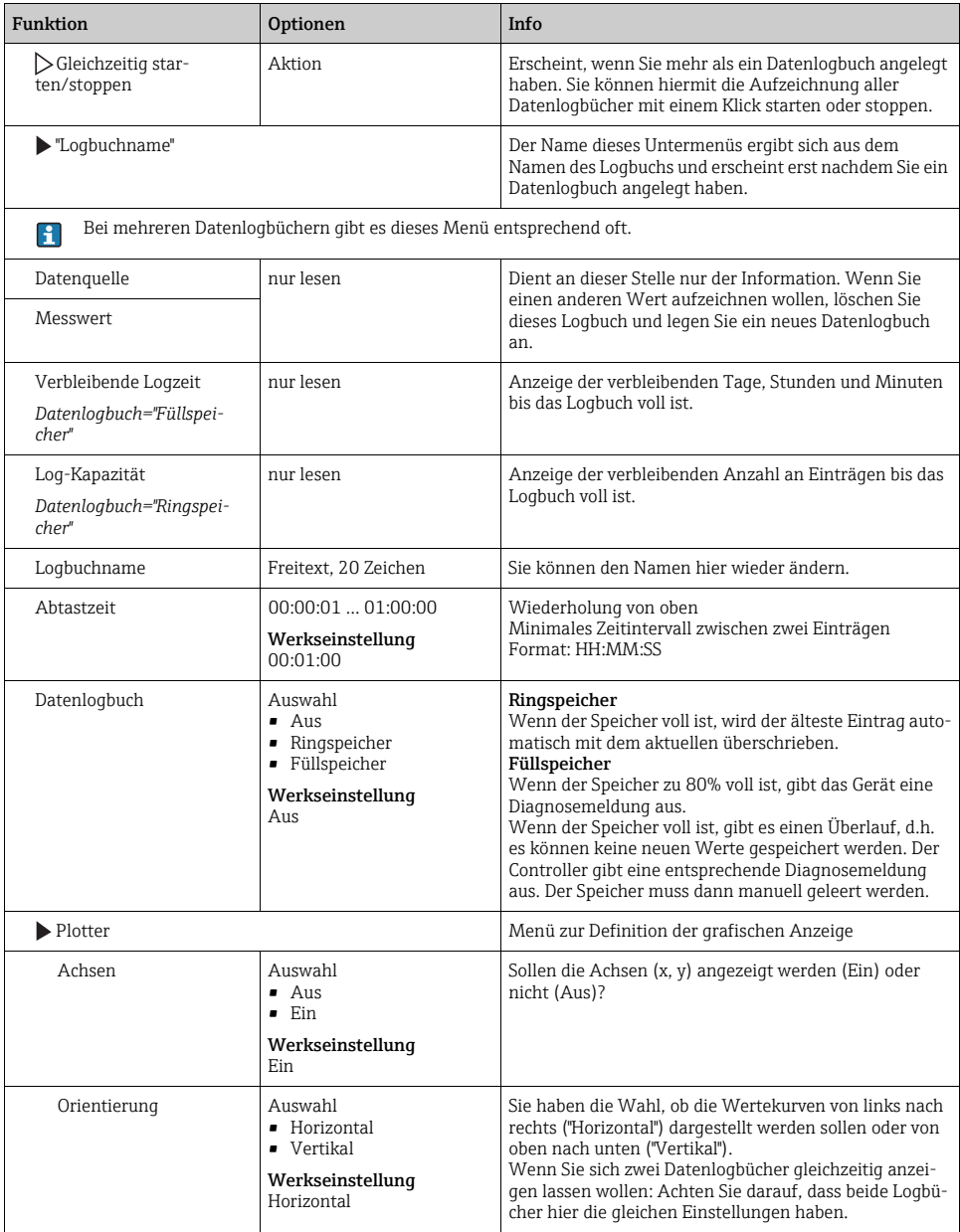

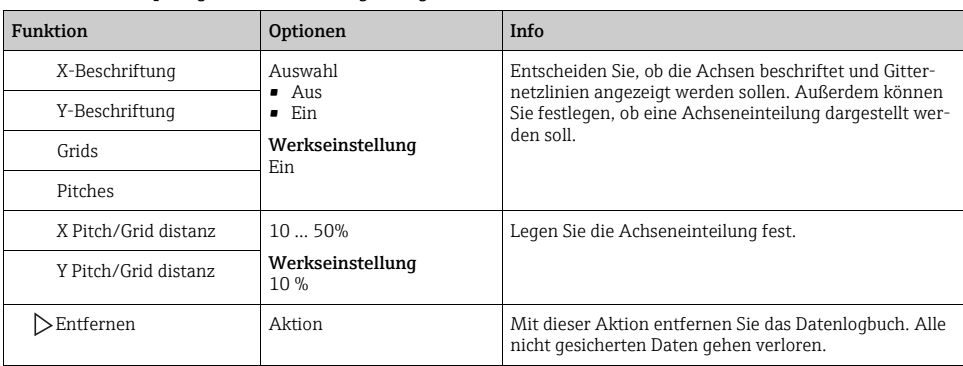

Pfad: Menü/Setup/Allgemeine Einstellungen/Logbücher

#### Beispiel für das Einrichten eines neuen Datenlogbuches

- 1. Menü/Setup/Allgemeine Einstellungen/Logbücher/Datenlogbücher/Neu:
	- a. Logbuchname: Vergeben Sie einen Namen, z.B. "01".
	- b. Datenquelle: Wählen Sie die Datenquelle, z.B. den an Binäreingang 1 angeschlossenen Sensor.
	- c. Messwert: Wählen Sie den Messwert aus, den Sie aufzeichnen wollen.
	- d. Abtastzeit: Bestimmen Sie das Zeitintervall zwischen zwei Logbucheinträgen.
	- e. Datenlogbuch: Aktivieren Sie das Logbuch. Bestimmen Sie dafür die Art des Speichers, "Ringspeicher" oder "Füllspeicher".
- 2. ../Fertig: Führen Sie diese Aktion aus.
	- --> Ihr neues Logbuch erscheint jetzt in der Liste der Datenlogbücher.
- 3. Wählen Sie das Datenlogbuch mit ihrer Bezeichnung "01".
- 4. Wenn Sie sich für "Füllspeicher" entschieden haben, können Sie zusätzlich wählen, ob Sie im Fall des Speicherüberlaufs eine Diagnosemeldung erhalten wollen.
- 5. Je nach Art des gewählten Speichers erhalten Sie eine Information über die Speicherkapazität (für "Ringspeicher") oder über die verbleibende Zeit bis zum Speicherüberlauf (für "Füllspeicher").
- 6. Definieren Sie im Untermenü "Plotter" die Art der grafischen Darstellung.

## <span id="page-11-0"></span>2.5 Konfiguration der Probenahme je nach Geräteausführung

Die Liste der angezeigten Funktionen ist abhängig von der gewählten Geräteausführung.  $\mathbf{f}$ Mit 1) gekennzeichnete Funktionen sind verfügbar bei Ausführung mit Membranpumpe. Mit 2) gekennzeichnete Funktionen sind verfügbar bei Ausführung mit Schlauchpumpe. Mit 3) gekennzeichnete Funktionen sind verfügbar bei Ausführung mit Dreharmantrieb.

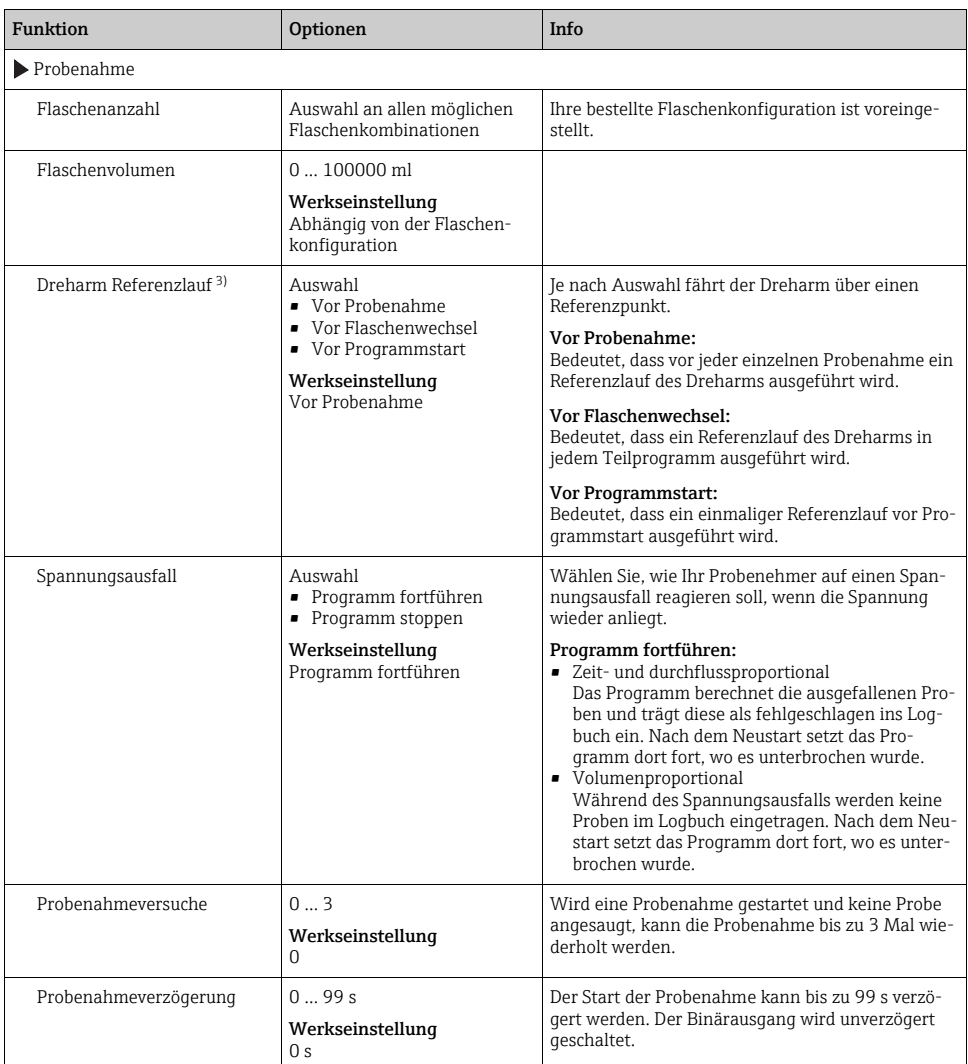

#### Pfad: Menü/Setup/Allgemeine Einstellungen

#### Pfad: Menü/Setup/Allgemeine Einstellungen

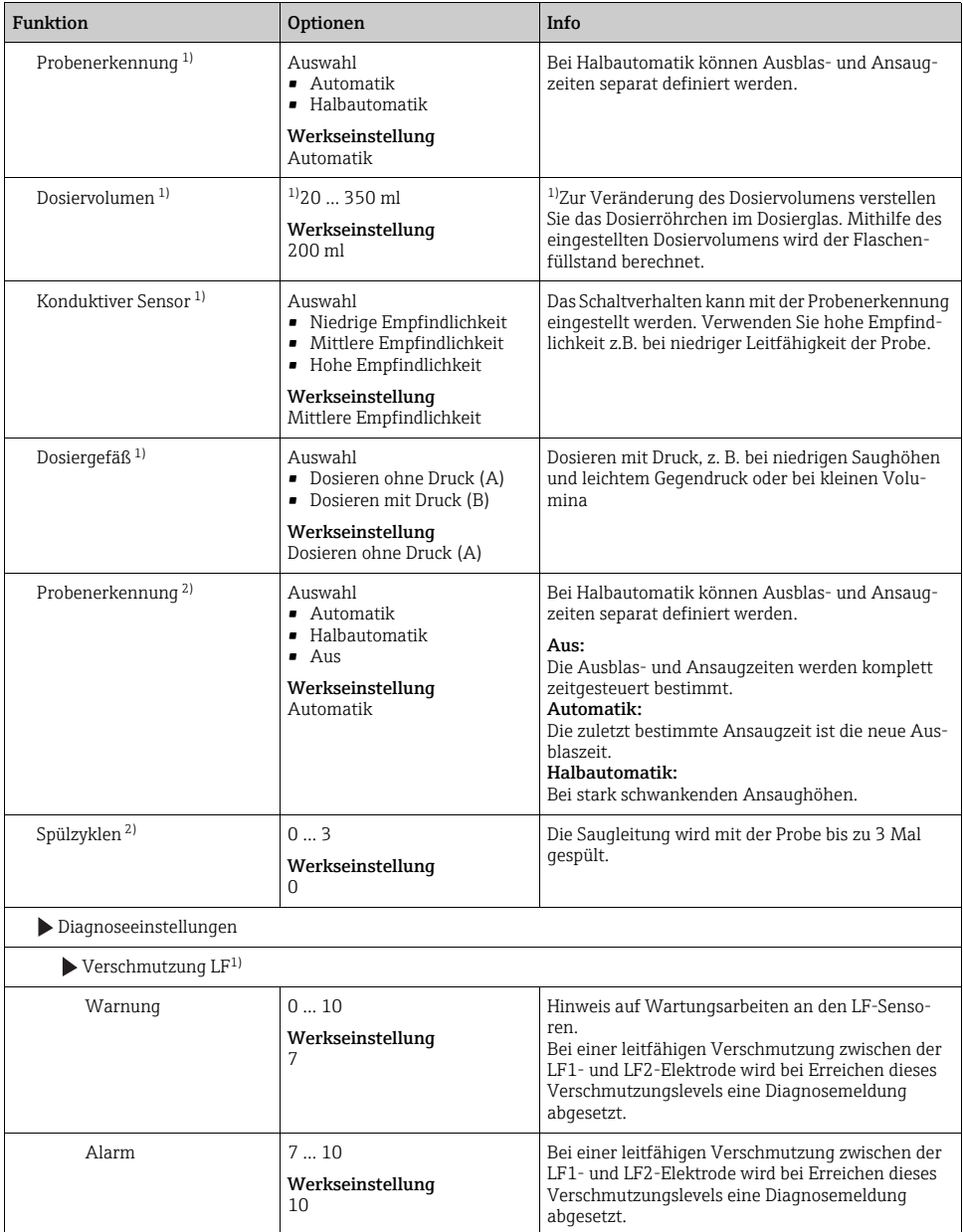

#### Pfad: Menü/Setup/Allgemeine Einstellungen

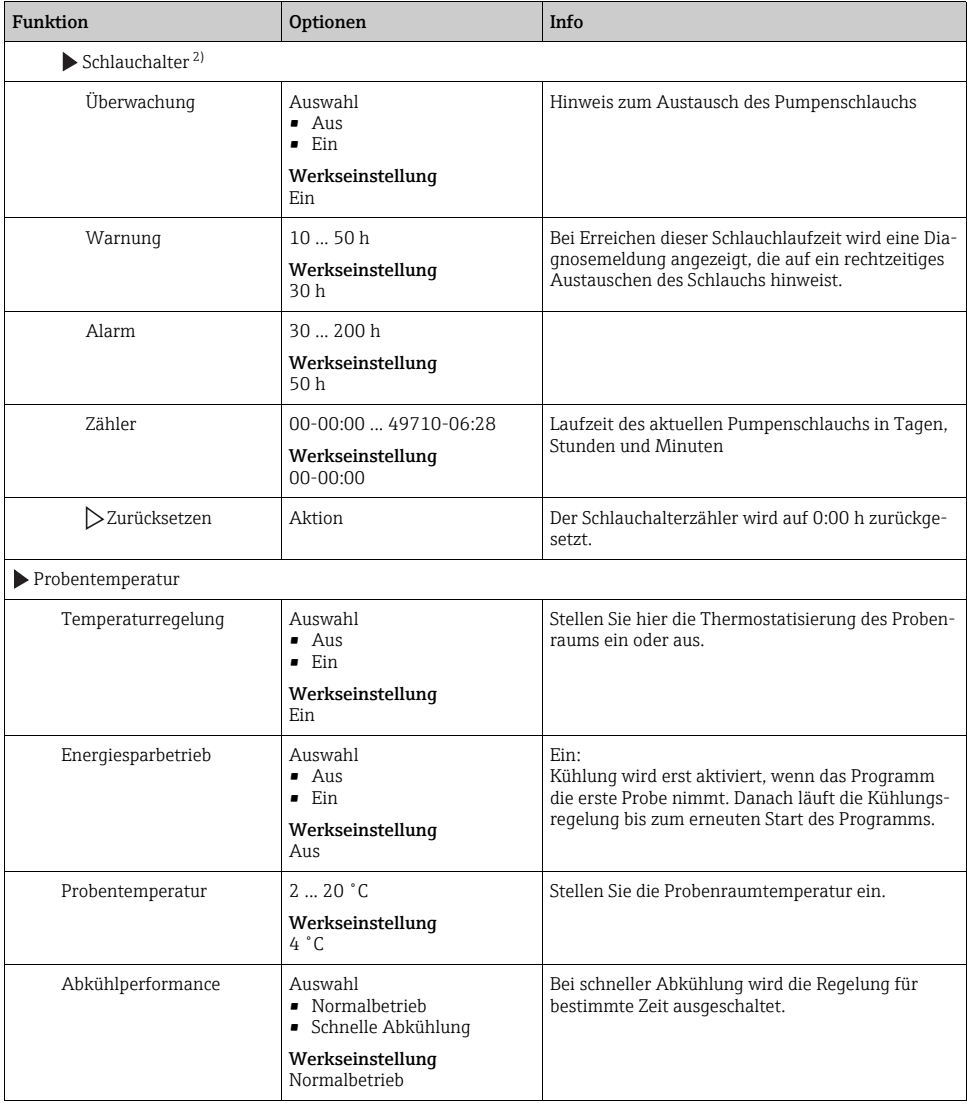

# <span id="page-14-0"></span>2.6 Erweitertes Setup

#### 2.6.1 Diagnose-Einstellungen

Die Liste der angezeigten Diagnosemeldungen hängt vom gewählten Pfad ab. Es gibt gerätebedingte Meldungen und Meldungen, die vom angeschlossenen Sensor abhängen.

| <b>Funktion</b>                  | Optionen                                                                                                    | Info                                                                                                    |
|----------------------------------|----------------------------------------------------------------------------------------------------|----------------------------------------------------------------------------------------------------|
| Liste der Diagnosemeldungen      |                                                                                                    | Wählen Sie die anzupassende Meldung aus. Erst dann<br>können Sie die Einstellungen zu dieser Meldung vorneh-<br>men.                                                               |
| Diagnose Nr.                     | nur lesen                                                                                                    |                                                                                                    |
| Diagnosemeldung                  | Auswahl<br>$\blacksquare$ Ein<br>$-$ Aus<br>Werkseinstellung<br>Abhängig von der Meldung                                                                                                  | Sie können hier eine Diagnosemeldung deaktivieren<br>oder wieder aktivieren.<br>Deaktivieren bedeutet:<br>• Keine Fehlermeldung im Messmodus<br>• Kein Fehlerstrom am Stromausgang |
| Statussignal                     | Auswahl<br>$\bullet$ Wartung (M)<br>- Außerhalb der Spezifika-<br>tion $(S)$<br>$\blacksquare$ Instandhaltung (C)<br>$\bullet$ Fehler (F)<br>Werkseinstellung<br>Abhängig von der Meldung | Die Einteilung in Fehlerkategorien erfolgt entsprechend<br>NAMURNE 107.<br>Entscheiden Sie, ob Sie eine Statussignalzuordnung für<br>Ihre Anwendung ändern wollen.                 |
| Diagnoseausgang                  | Auswahl<br>$\blacksquare$ Kein<br>• Alarmrelais<br>Relais 1  n (hängt von<br>der Geräteausführung ab)<br>Werkseinstellung<br>Kein                                                         | Sie können hier einen Relaisausgang und/oder Binär-<br>ausgang wählen, dem die Diagnosemeldung zugeordnet<br>werden soll.                                                          |
| Reinigungsprogramm<br>(optional) | Auswahl<br>$\blacksquare$ Kein<br>$\blacksquare$ Reinigung 1<br>• Reinigung 2<br>$\blacksquare$ Reinigung 3<br>$\blacksquare$ Reinigung 4<br>Werkseinstellung<br>Kein                     | Entscheiden Sie, ob die Diagnosemeldung ein Reini-<br>gungsprogramm auslösen soll.<br>Die Reinigungsprogramme definieren Sie unter:<br>Menü/Setup/Zusatzfunktionen/Reinigung.      |
| Detailinformation                | Nur lesen                                                                                                    | Hier finden Sie weitere Informationen zur Diagnosemel-<br>dung und Hinweise zur Problembehandlung.                                                                                 |

Pfad: ... /Erweitertes Setup/Diagnoseeinstellungen/Diagnoseverhalten (optional)

## 2.6.2 Datenverwaltung

### Firmware-Update

Informationen zu verfügbaren Firmware-Updates für Ihren Controller und deren Kompatibilität zu früheren Versionen erhalten Sie bei Ihrem Vertriebsbüro.

Ihre aktuelle Firmwareversion finden Sie unter: Menü/Diagnose/Systeminformationen/Softwareversion.

Sichern Sie zuerst Ihr aktuelles Setup auf SD-Karte, da ein Firmware-Update Ihre Einstel- $\ddot{ }$ lungen mit den Werkseinstellungen überschreibt. Im Anschluss an das Firmware-Update können Sie Ihr Setup durch Laden von SD-Karte schnell wiederherstellen.

Um ein Firmware-Update zu installieren, müssen Sie dieses auf SD-Karte verfügbar haben.

- 1. Schieben Sie die SD-Karte in den Kartenleser des Controllers.
- 2. Gehen Sie in: Menü/Setup/Allgemeine Einstellungen/Erweitertes Setup/Datenverwaltung/Firmwareupdate.

--> Die auf der SD-Karte vorhandenen Update-Dateien werden angezeigt.

3. Wählen Sie das gewünschte Update und bestätigen Sie folgende Abfrage: Die aktuelle Firmware wird überschrieben. Das Gerät wird danach neu gestartet. Wollen Sie fortfahren?

--> Die Firmware wird geladen und das Gerät anschließend mit der neuen Firmware gestartet.

### Setup speichern

Das Speichern eines Setups bringt Ihnen u.a. diese Vorteile

- Schnelles Wiederherstellen eines Setups nach einem Firmware-Update
- Vervielfältigung von Einstellungen für weitere Geräte
- Einfacher und schneller Wechsel zwischen verschiedenen Setups, z.B. für unterschiedliche Benutzergruppen oder bei wiederkehrenden Sensortypwechseln
- Wiederherstellen eines bewährten Setups, z.B. wenn Sie viele Einstellungen verändert haben und den ursprünglichen Zustand nicht mehr nachvollziehen können
- 1. Schieben Sie die SD-Karte in den Kartenleser des Controllers.
- 2. Gehen Sie in: Menü/Setup/Allgemeine Einstellungen/Erweitertes Setup/Datenverwaltung/Setup speichern.
- 3. Vergeben Sie einen Dateinamen (Name).
- 4. Wählen Sie anschließend "Speichern".
- 5. Wenn Sie den Dateinamen bereits vergeben haben, werden Sie gefragt, ob Sie das vorhandene Setup überschreiben wollen. Bestätigen Sie mit "OK" oder brechen Sie ab und vergeben einen neuen Dateinamen.

--> Ihr Setup ist auf der SD-Karte gespeichert und Sie können es zu einem späteren Zeitpunkt schnell wieder ins Gerät laden.

### Setup laden

Ein gespeichertes Setup laden Sie schnell und einfach:

- 1. Schieben Sie die SD-Karte in den Kartenleser des Controllers.
- 2. Gehen Sie in: Menü/Setup/Allgemeine Einstellungen/Erweitertes Setup/Datenverwaltung/Setup laden.
	- --> Eine Liste aller auf der SD-Karte vorhandenen Setups wird angezeigt.
- 3. Wählen Sie das gewünschte Setup. Das Gerät fragt Sie anschließend: Die aktuelle Parametrierung des Gerätes wird überschrieben und das Gerät wird neu starten. Warnhinweis: Bitte beachten Sie, dass ggf. Reinigungs- und Reglerprogramme aktiv sein können. Wollen Sie fortfahren?
- 4. Bestätigen Sie mit "OK" oder brechen Sie ab.

--> Nach dem Neustart ist das gewünschte Setup wiederhergestellt.

### Setup exportieren

Das Exportieren eines Setups bringt Ihnen u.a. diese Vorteile

- Export im xml-Format
- Einlesen der Daten z.B. in MS Excel (Drag&drop der xml-Datei in geöffnetes Excel-Fenster)
- 1. Schieben Sie die SD-Karte in den Kartenleser des Controllers.
- 2. Gehen Sie in: Menü/Setup/Allgemeine Einstellungen/Erweitertes Setup/Datenverwaltung/Setup exportieren.
- 3. Vergeben Sie einen Dateinamen (Name).
- 4. Wählen Sie anschließend "Exportieren".
- 5. Wenn Sie den Dateinamen bereits vergeben haben, werden Sie gefragt, ob Sie das vorhandene Setup überschreiben wollen. Bestätigen Sie mit "OK" oder brechen Sie ab und vergeben einen neuen Dateinamen.
- --> Ihr Setup ist auf der SD-Karte gespeichert.

### Freischaltcode

Freischaltcodes benötigen Sie für:

- Zusätzliche Funktionalität, z.B. weitere Eingänge
- Software-Upgrades

Geben Sie den Freischaltcode ein:

- ‣ Menü/Setup/Allgemeine Einstellungen/Erweitertes Setup/Datenverwaltung/Freischaltcode.
- ‣ Bestätigen Sie die Eingabe. Anschließend ist Ihre neue Hard- oder Softwarefunktion freigeschaltet und Sie können sie konfigurieren.
- Wenn zu Ihrem Originalgerät Freischaltcodes gehören, finden Sie diese auf dem Innentypenschild. Die enstprechenden Gerätefunktionen sind werksseitig freigeschaltet. Sie benötigen die Codes nur im Servicefall.

# <span id="page-18-0"></span>3 Eingänge

Liquistation CSF33 hat standardmäßig 2 Binäreingänge und 2 Stromeingänge. Alle Eingänge sind galvanisch voneinander getrennt.

# <span id="page-18-1"></span>3.1 Binäreingänge

Die Binäreingänge dienen zur Ansteuerung des Probenehmers durch externe Signale. Beim CSF33 kann die Hilfsspannung 24 V DC vom Klemmenblock im Anschlussraum des Probenehmers für potenzialfreie Kontakte verwendet werden (siehe BA00479C "Inbetriebnahme").

| <b>Funktion</b>                           | Optionen                                                                                                    | Info                                                                                                    |  |  |
|-------------------------------------------|----------------------------------------------------------------------------------------------------|----------------------------------------------------------------------------------------------------|--|--|
| $\blacktriangleright$ Binäreingang S:x    |                                                                                                    |                                                                                                    |  |  |
| Modus                                     | Auswahl<br>A11S<br>$\blacksquare$ Ein<br>Werkseinstellung<br>Aus                                                             | Ein-/Ausschalten der Funktion                                                                                                    |  |  |
| Eingangsgröße                             | Auswahl<br>• Durchfluss<br>· Niederschlag<br><b>Externes Signal</b><br>Werkseinstellung<br>Durchfluss                        | • Impulseingang für angeschlossene Durchflussmess-<br>geräte oder Niederschlagsmessgeräte<br>Ansteuerung der Probenahmefunktionen über<br>externe Signale |  |  |
| Bei Auswahl von Eingangsgröße Durchfluss: |                                                                                                    |                                                                                                    |  |  |
| Signalflanke                              | Auswahl<br>• Low-High<br>• High-Low<br>Werkseinstellung<br>Low-High                                                          | Wählen Sie die Pegeländerung des Signals vor.                                                                                                    |  |  |
| Einheit                                   | Auswahl<br>m <sup>3</sup><br>$\blacksquare$<br>$\blacksquare$ cf<br>$\blacksquare$ gal<br>Werkseinstellung<br>m <sup>3</sup> | Wählen Sie die Einheit aus.                                                                                                    |  |  |
| <b>Messwert Format</b>                    | Werkseinstellung<br>#4                                                                                                    | Bestimmen Sie die Anzahl der Nachkommastellen für<br>den Durchfluss.                                                                                      |  |  |
| $1$ Impuls =                              | $01000 \text{ m}^3$<br>Werkseinstellung<br>$10 \text{ m}^3$                                                                  | Definition des Impulswertes, Grenzen werden je nach<br>Einheit berechnet                                                                                  |  |  |

Pfad: Menü/Setup/Eingänge

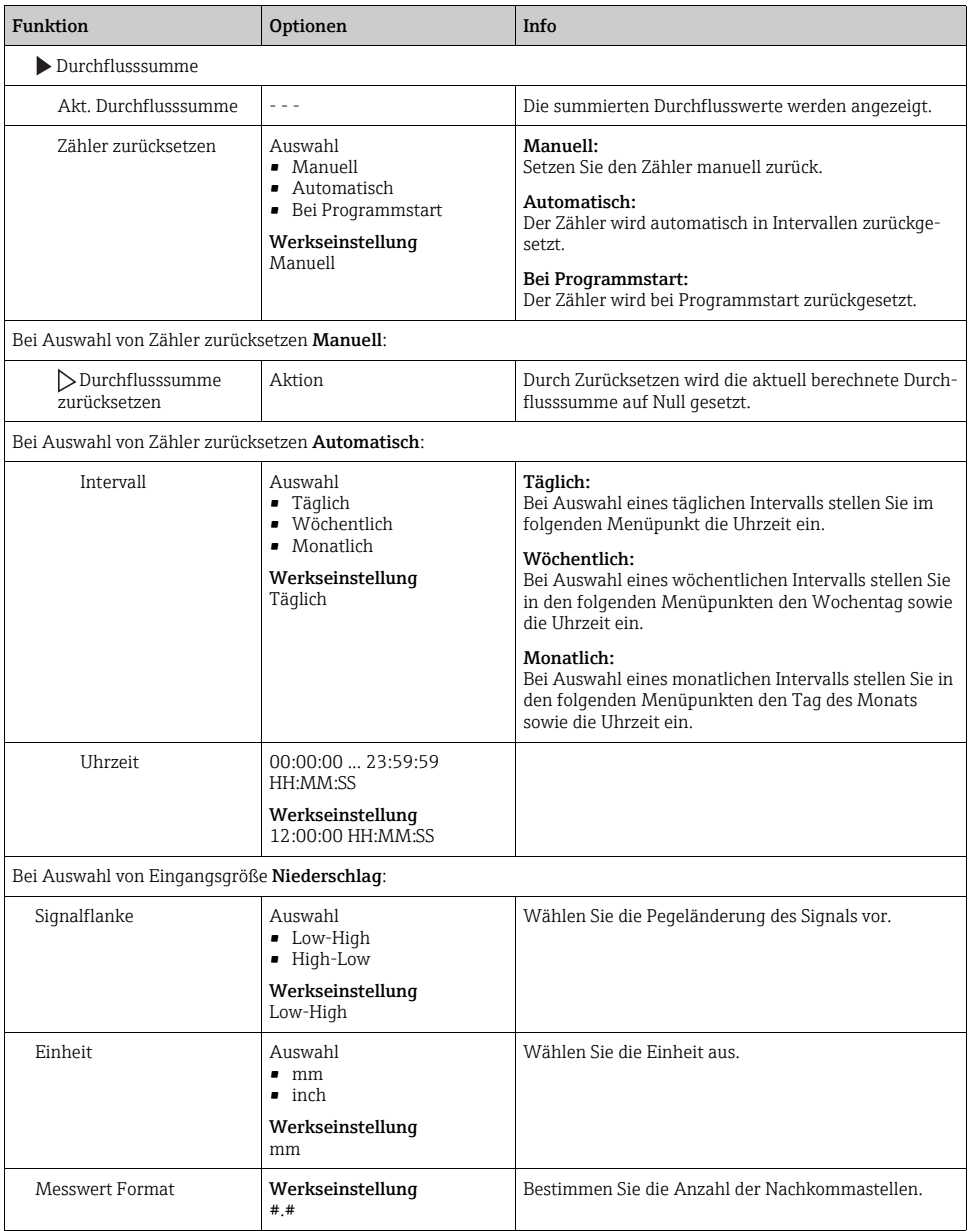

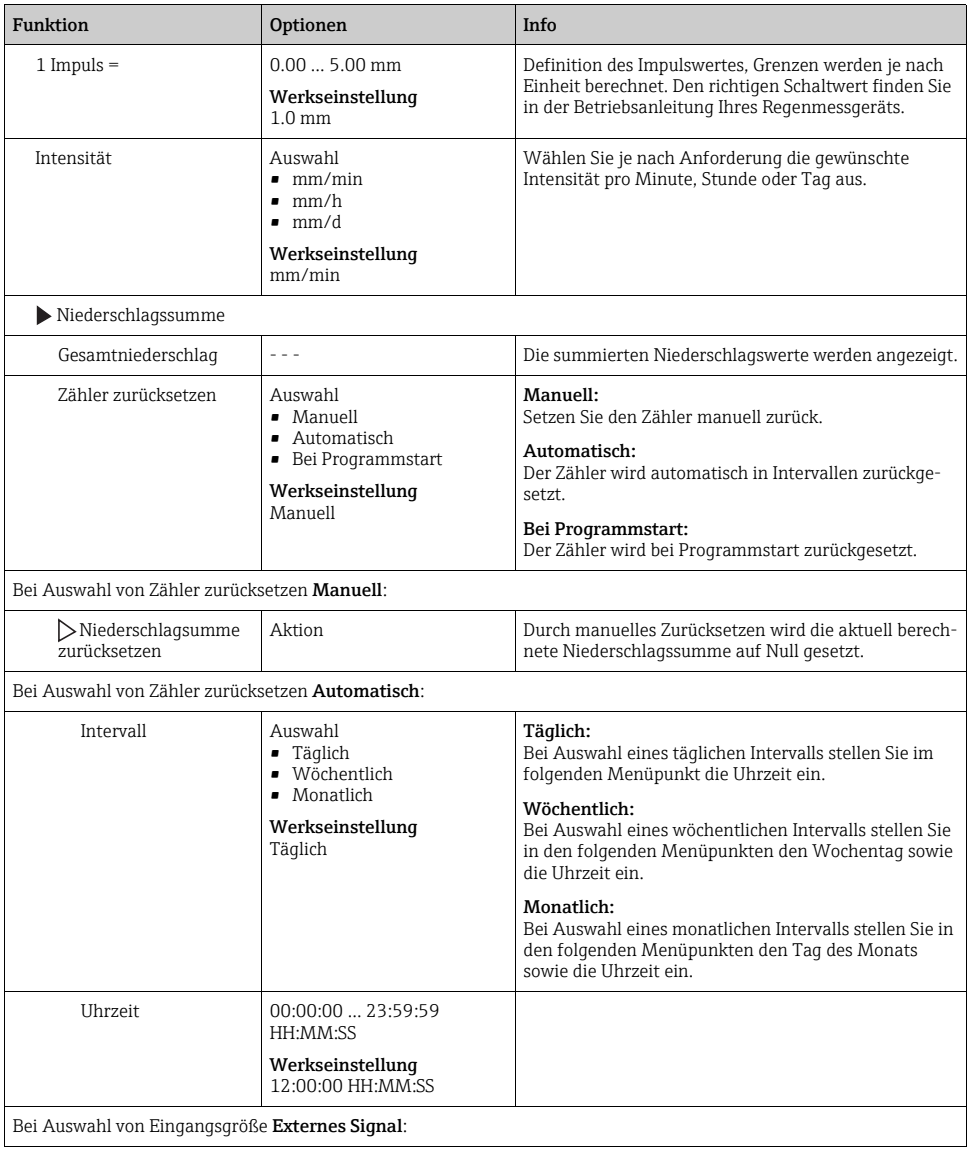

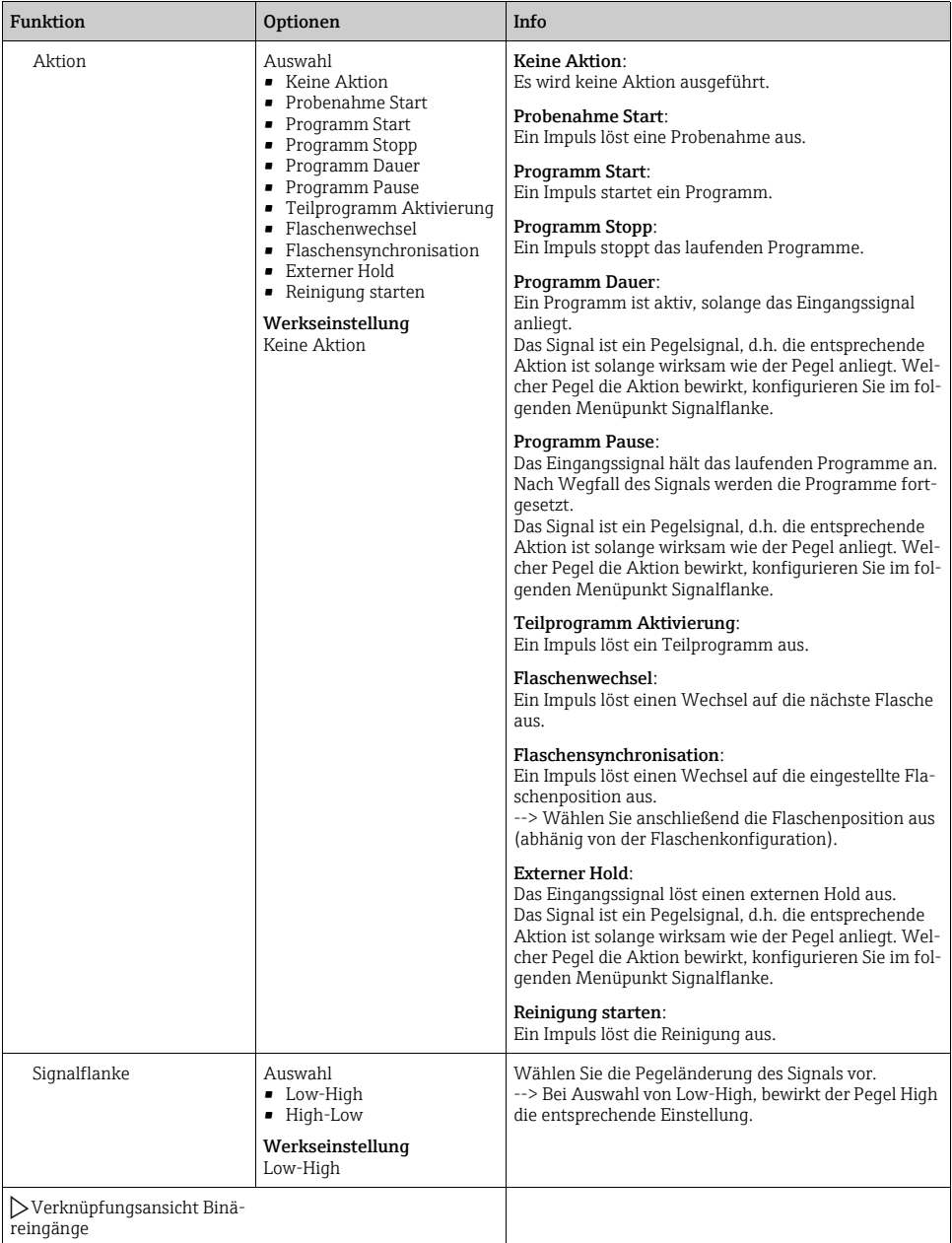

## <span id="page-22-0"></span>3.2 Stromeingänge

Für die beschriebenen Funktionen muss der Stromeingang mit einem Analogsignal belegt sein. Es stehen aktive und passive Stromeingänge zum Anschluss von Zweidraht- oder Vierdrahtgeräten zur Verfügung.

Zur richtigen Verdrahtung der Stromeingänge siehe: BA00479C "Inbetriebnahme"

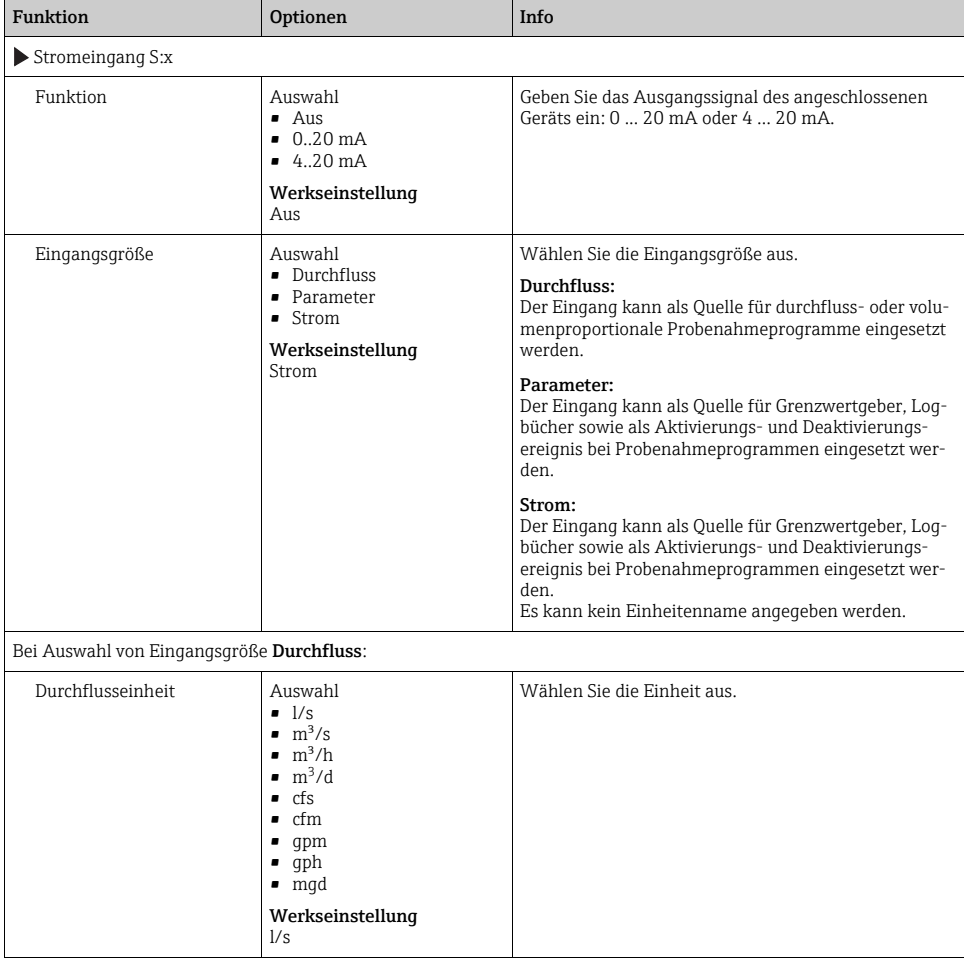

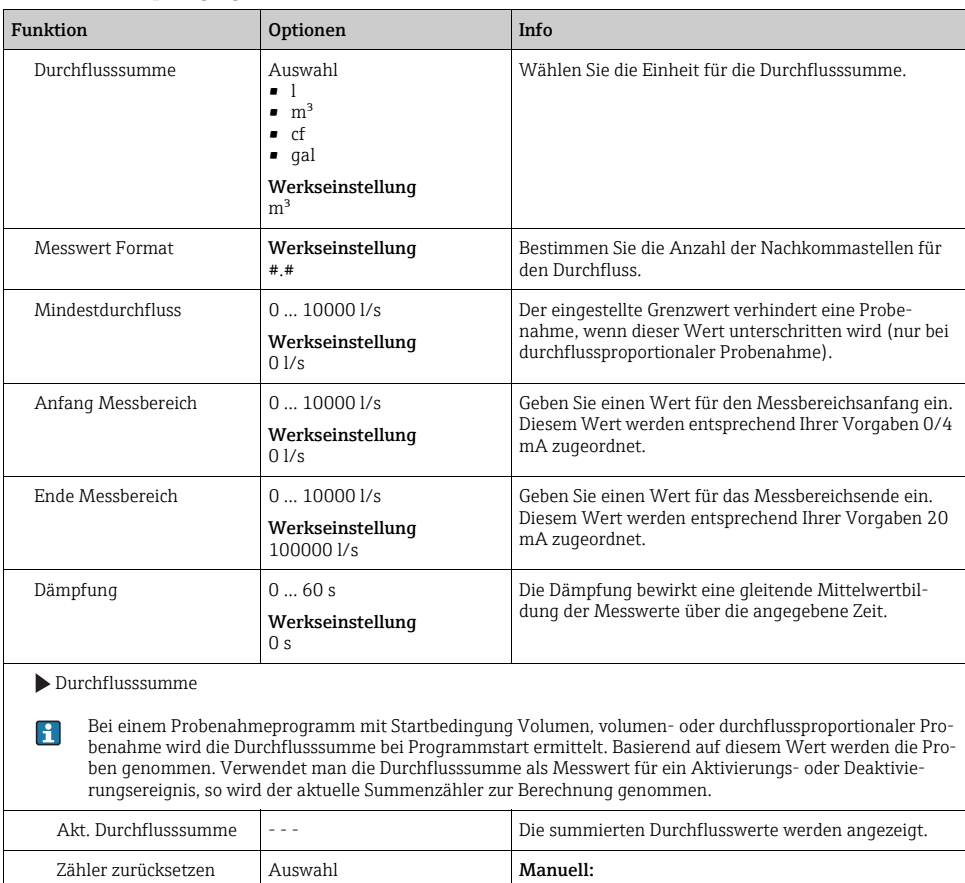

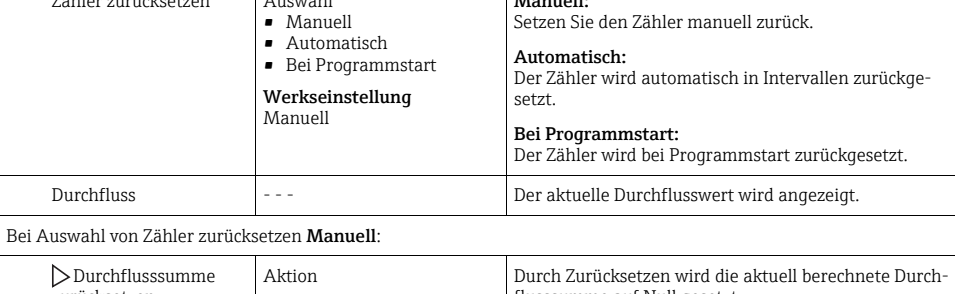

zurücksetzen flusssumme auf Null gesetzt.  $\overline{\phantom{a}}$ Bei Auswahl von Zähler zurücksetzen Automatisch:

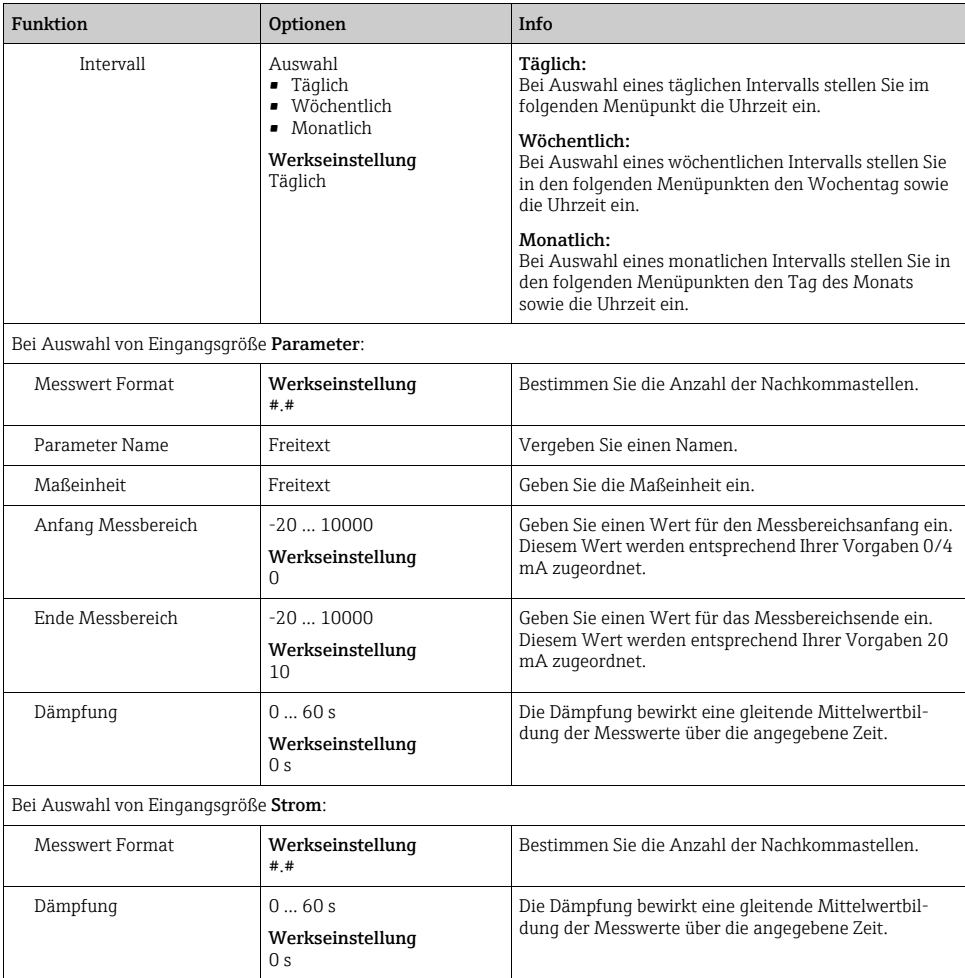

# <span id="page-25-0"></span>4 Programmerstellung

Liquistation CSF33 enthält sehr viele Möglichkeiten zur Erstellung individueller Probenahmeprogramme. Durch die 3 verschiedenen Programmarten Basic, Standard und Advanced finden Sie auf einfache Weise die richtige Programmierung für Ihre Anwendung.

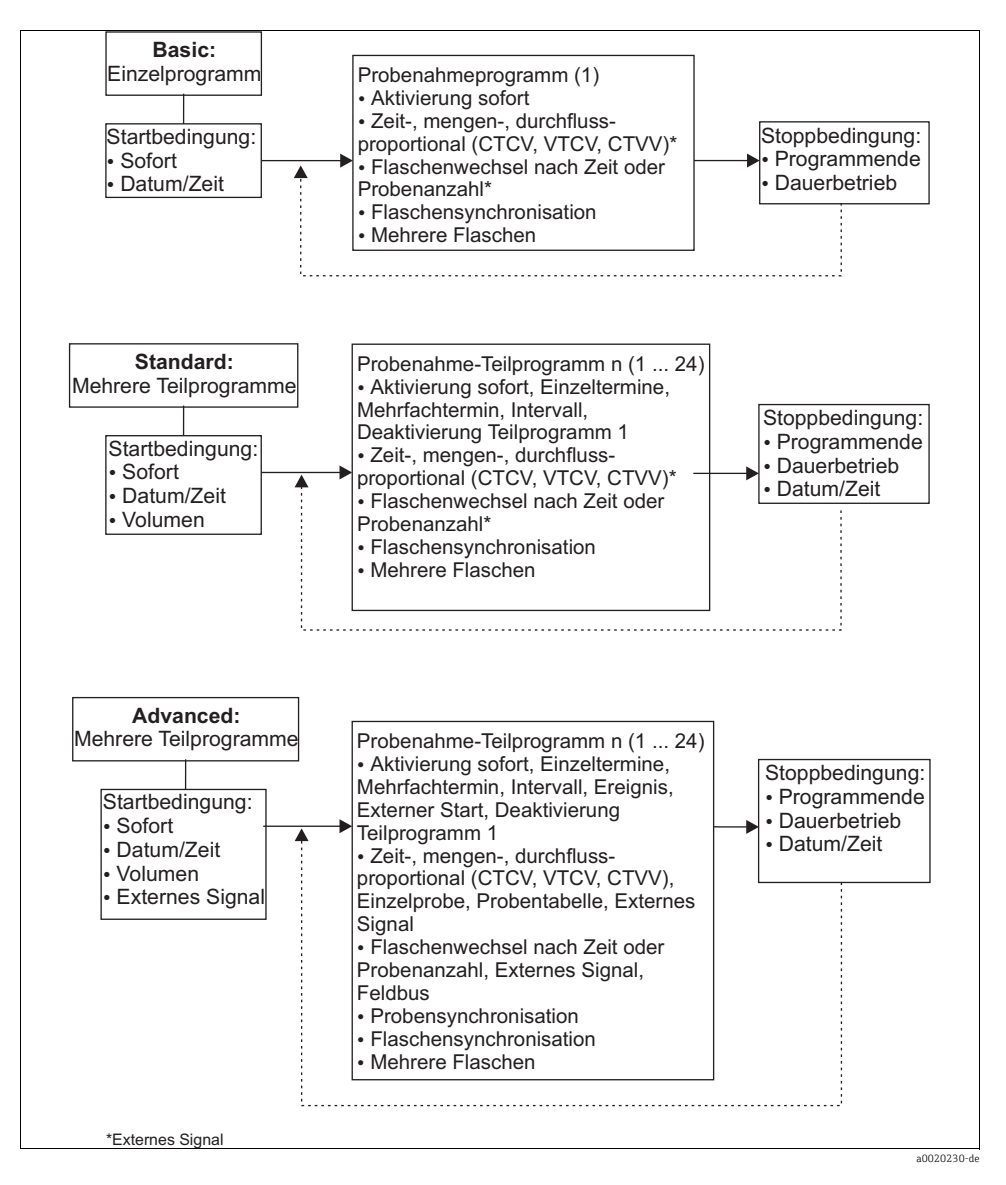

# <span id="page-26-0"></span>4.1 Übersicht der möglichen Programmarten

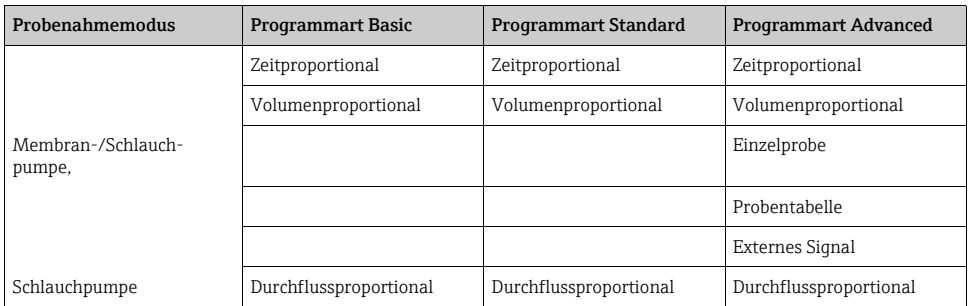

Die nachfolgende Grafik zeigt die Abhängigkeit der Probenahme z.B. an einer Abflusskurve:

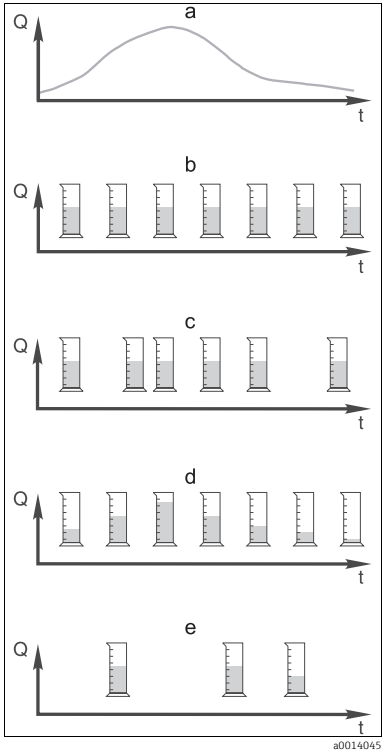

*Abb. 7: Probenahmesteuerung*

- a. Durchflusskurve
- b. Zeitproportionale Probenahme

In gleichen Zeitabständen (z.B. alle 5 min) wird ein konstantes Probevolumen (z.B. 50 ml) genommen.

- c. Volumenproportionale Probenahme In variablen Zeitabständen (in Abhängigkeit von der Zuflussmenge) wird ein konstantes Probevolumen genommen.
- d. Durchflussproportionale Probenahme In gleichen Zeitabständen (z.B. alle 10 min) wird ein variables Probevolumen (die Probenmenge ist abhängig vom Zufluss) genommen.
- e. Ereignisgesteuerte Probenahme Die Probenahme wird durch ein Ereignis (z.B. pH-Grenzwert) ausgelöst. Die Probenahme kann zeitproportional, volumenproportional, durchflussproportional oder als Einzelprobe erfolgen.

## Die folgende Tabelle erläutert die verschiedenen Probenahmearten mit Hilfe von Beispielen.

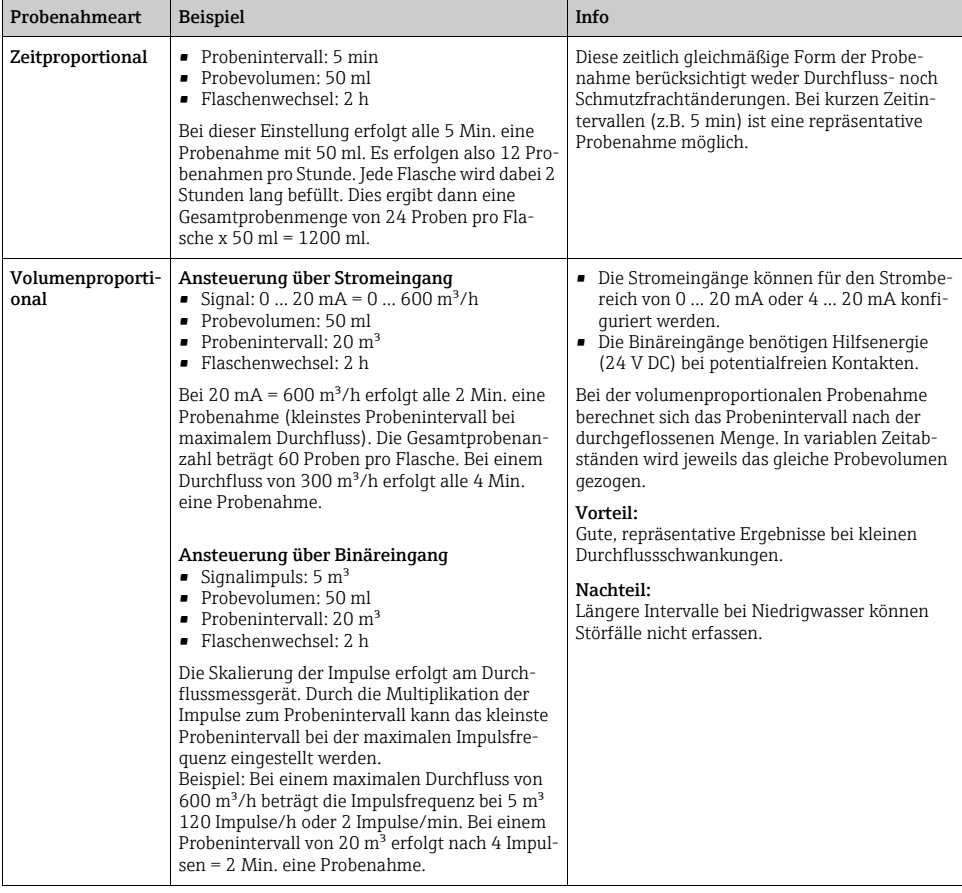

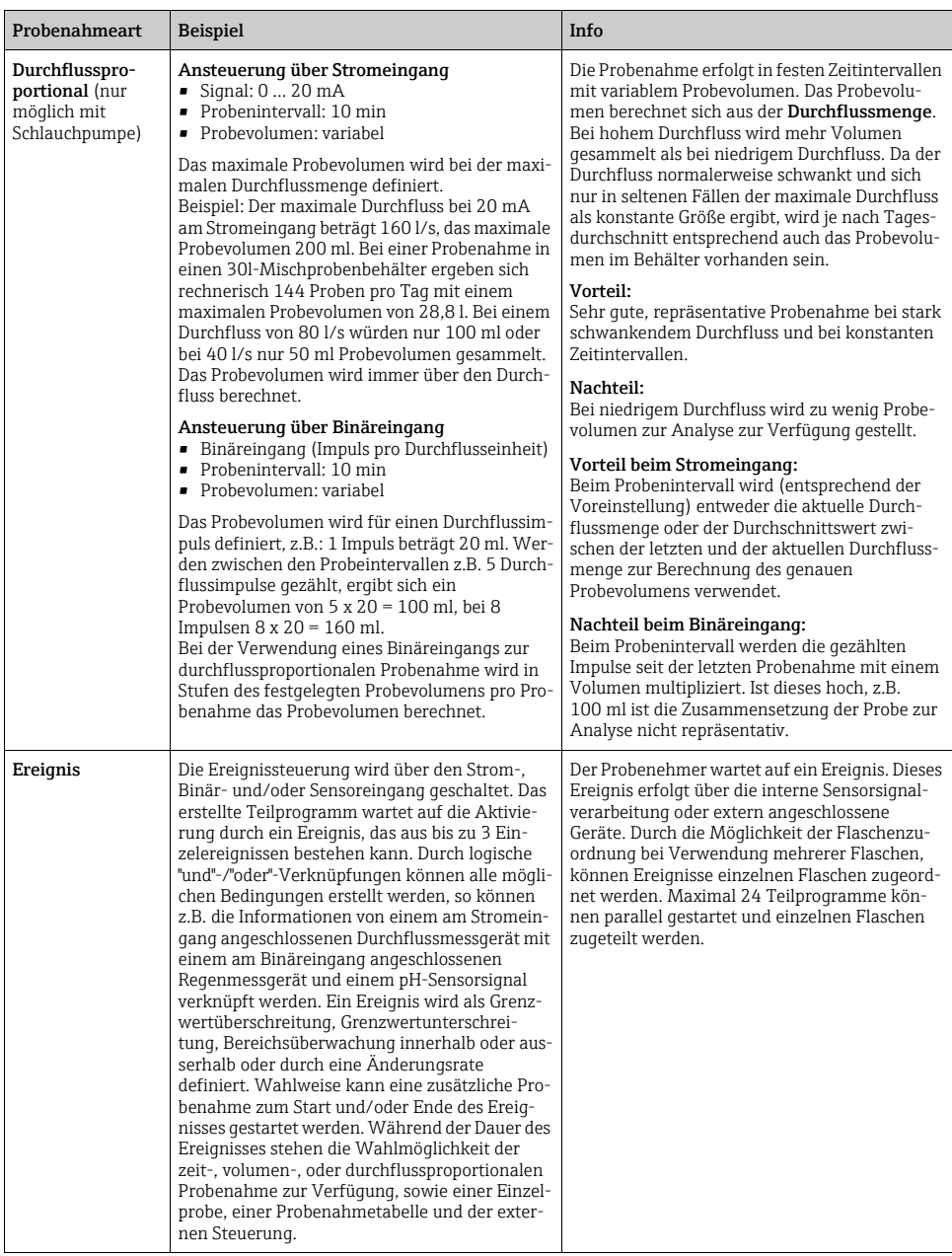

### 4.1.1 Flaschensynchronisation

Die Einstellung der Flaschensynchronisation ist in allen Programmarten möglich. Zusätzlich kann die Flaschensynchronisation über ein externes Signal geschaltet werden. Die Flaschensynchronisation ist nur bei Flaschenwechsel nach Zeit und nicht bei Flaschenwechsel nach Probenanzahl möglich.

Mit der Flaschensynchronisation können bestimmte Flaschen bestimmten Füllzeiten zugeordnet werden. So soll z.B. von 00:00 bis 02:00 Uhr die Flasche 1, von 02:00 bis 04:00 Uhr die Flasche 2 usw. befüllt werden. Dafür gibt es folgende Möglichkeiten:

- Keine: Zeitpunkt der Probenahme und der Flaschenwechsel sind nicht synchronisiert.
- 1. Wechselzeit: Die Probenahme startet mit der ersten Flasche. Der Wechsel auf die nächste Flasche erfolgt synchronisiert. Z.B.: Für den Flaschenwechsel wurde eine Zeit von 02:00 h eingestellt, für die Synchronisation Zeitpunkt 00:00 Uhr. Wird das Programm z.B. um 05:23 Uhr gestartet, wird zunächst Flasche 1 befüllt. Um 00:00 Uhr erfolgt der 1. Wechsel auf Flasche 2, um 02:00 Uhr auf Flasche 3, usw.
- Wechselzeit + Behälter: Jeder Flasche ist eine bestimmte Füllzeit zugeordnet. Z.B.: 00:00 bis 02:00 Uhr: Flasche 1; 02:00 bis 04:00 Uhr: Flasche 2; 04:00 bis 06:00: Flasche 3 usw. Wird z.B. das Programm um 10:00 Uhr gestartet, befüllt das Gerät zuerst die Flasche 6. Zusätzlich gibt es die Option die Synchronisation an einem bestimmten Wochentag zu starten.

Z.B.: Für den Flaschenwechsel wurde eine Zeit von 24:00 h eingestellt, für die Synchronisation der Zeitpunkt Montag 00:00 Uhr und für den Programmstart Dienstag 08:00 Uhr. Es wird bis Mittwoch 00:00 Uhr in Flasche 2 gefüllt und dann auf Flasche 3 gewechselt.

• Externes Signal: Der Flaschenwechsel findet bei einem externen Signal statt. Das externe Signal muss zuerst über den Binäreingang konfiguriert werden. Anschließend ist der Binäreingang als Quelle auswählbar.

## <span id="page-30-0"></span>4.2 Programmart: Basic

Mit der Programmart Basic können Sie schnell einfache Probenahmeprogramme nach Zeit, Volumen und Durchfluss erstellen. Bei der volumen- bzw. durchflussgesteuerten Probenahme müssen die Eingänge entsprechend vorher konfiguriert werden.Wenn Sie ein Programm erstellen und gleich verwenden wollen, müssen Sie vor der Programmierung die Konfiguration des Probenehmers überprüfen. Einstellungen nehmen Sie vor unter "Menü/Setup/Allgemeine Einstellungen/Probenahme": z.B. die Flaschenkonfiguration, das Flaschenvolumen und bei Geräteausführung mit Membranpumpe das richtige Dosiervolumen. Die Einstellung des Dosiervolumens ermöglicht die korrekte Berechnung des Flaschenfüllstands und verhindert somit zuverlässig die Überfüllung der Flaschen.

Ins Programmsetup gelangen Sie entweder über die Übersichtsanzeige unter "Programm- $\mathbf{F}$ auswahl" oder über den Pfad "Menü/Setup/Probenahme-Programme".

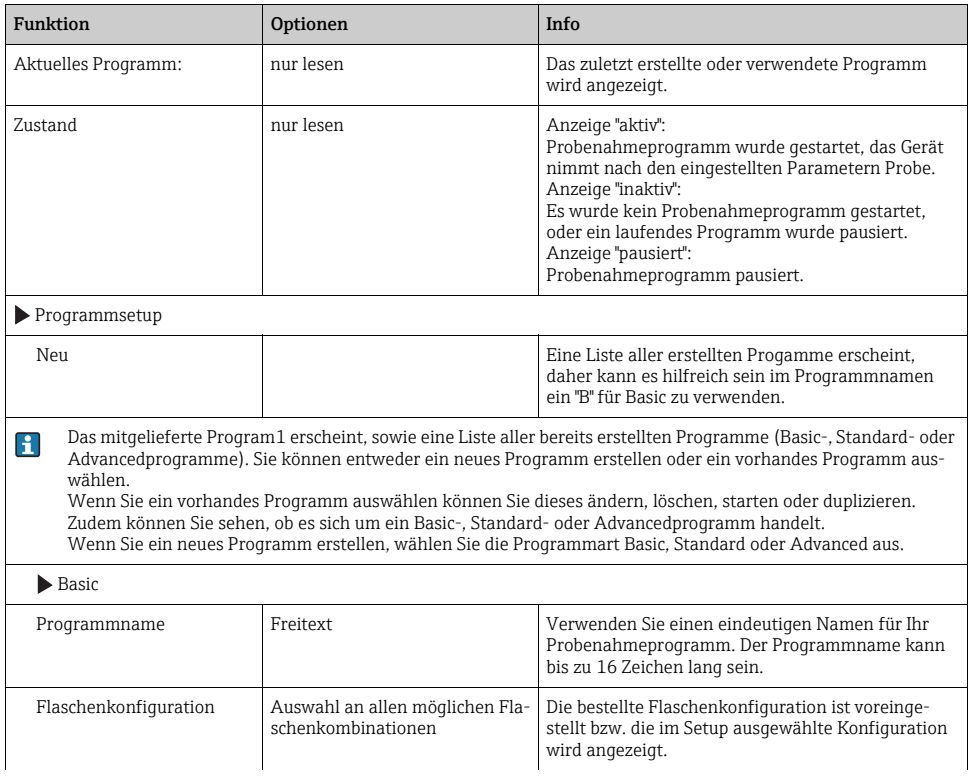

#### Pfad: Menü/Setup/Probenahme-Programme

#### Pfad: Menü/Setup/Probenahme-Programme

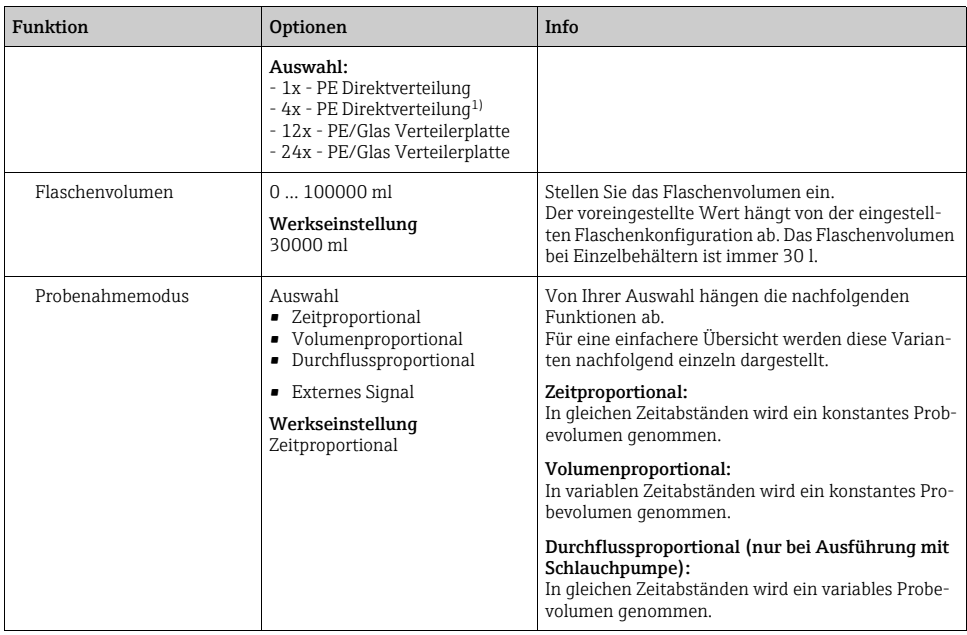

### 4.2.1 Einstellungen bei zeitproportionalem Basic-Programm

#### Einstellungen bei Programmart Basic mit 1 Flasche

Probenahmemodus = "Zeitproportional"

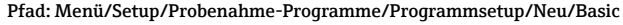

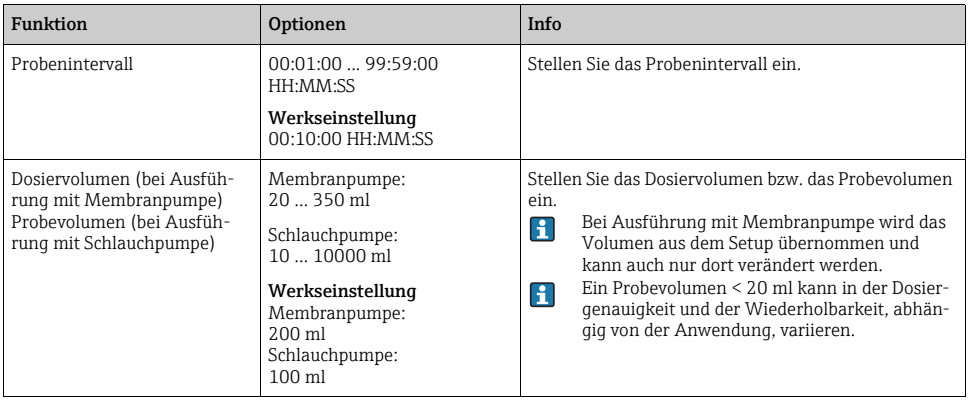

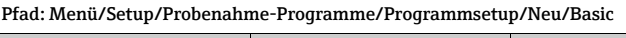

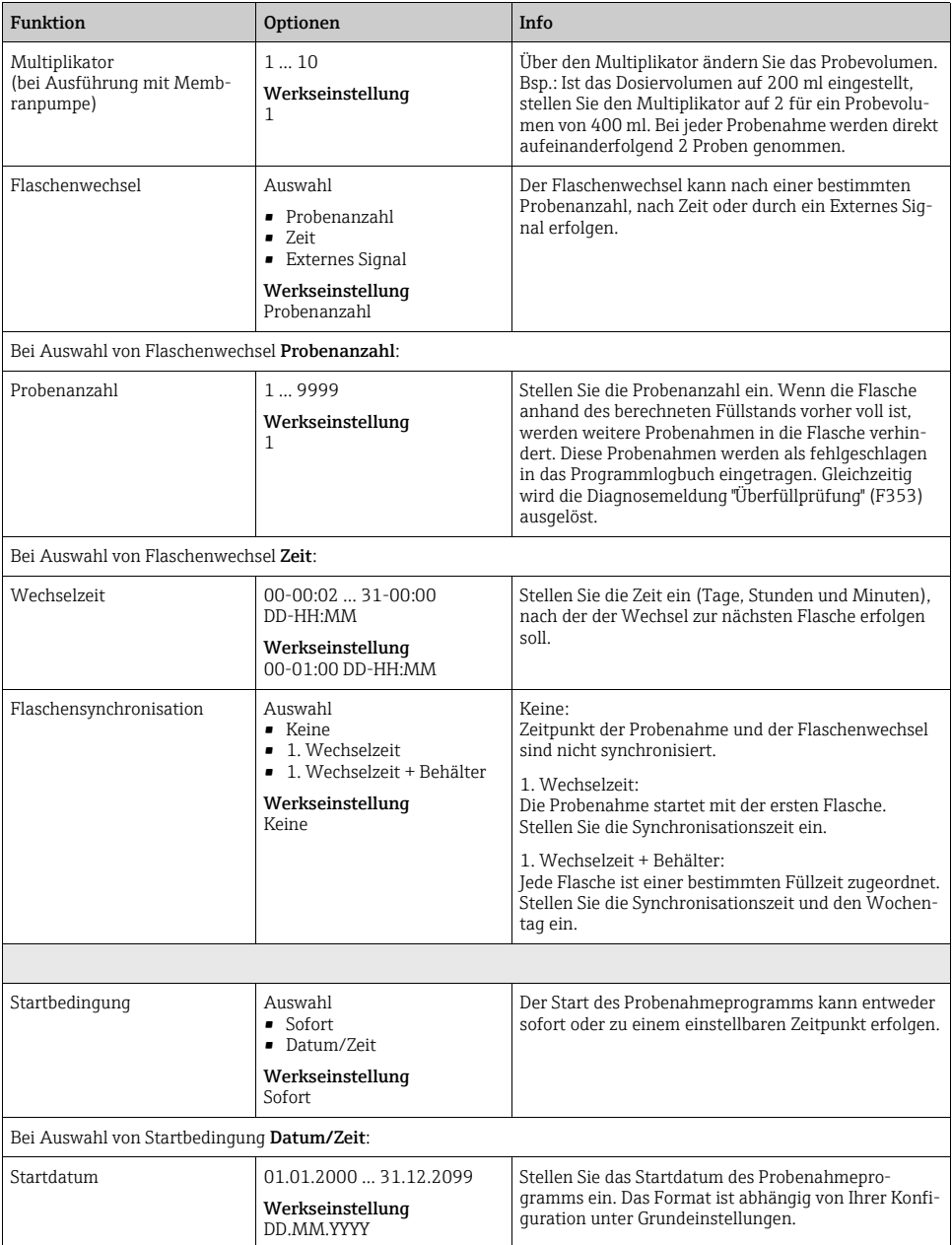

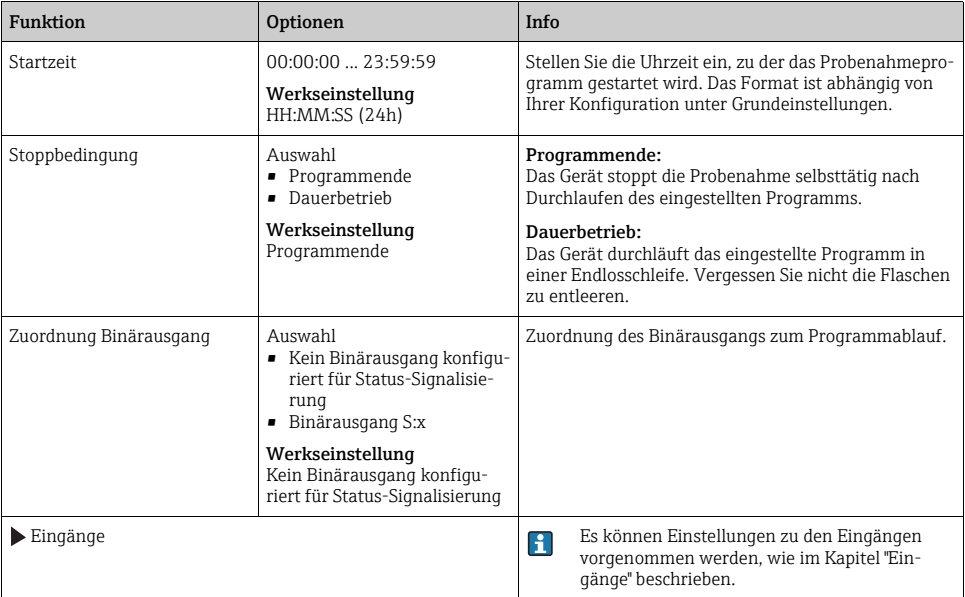

#### Pfad: Menü/Setup/Probenahme-Programme/Programmsetup/Neu/Basic

### Einstellungen bei Programmart Basic mit mehreren Flaschen

Probenahmemodus = "Zeitproportional"

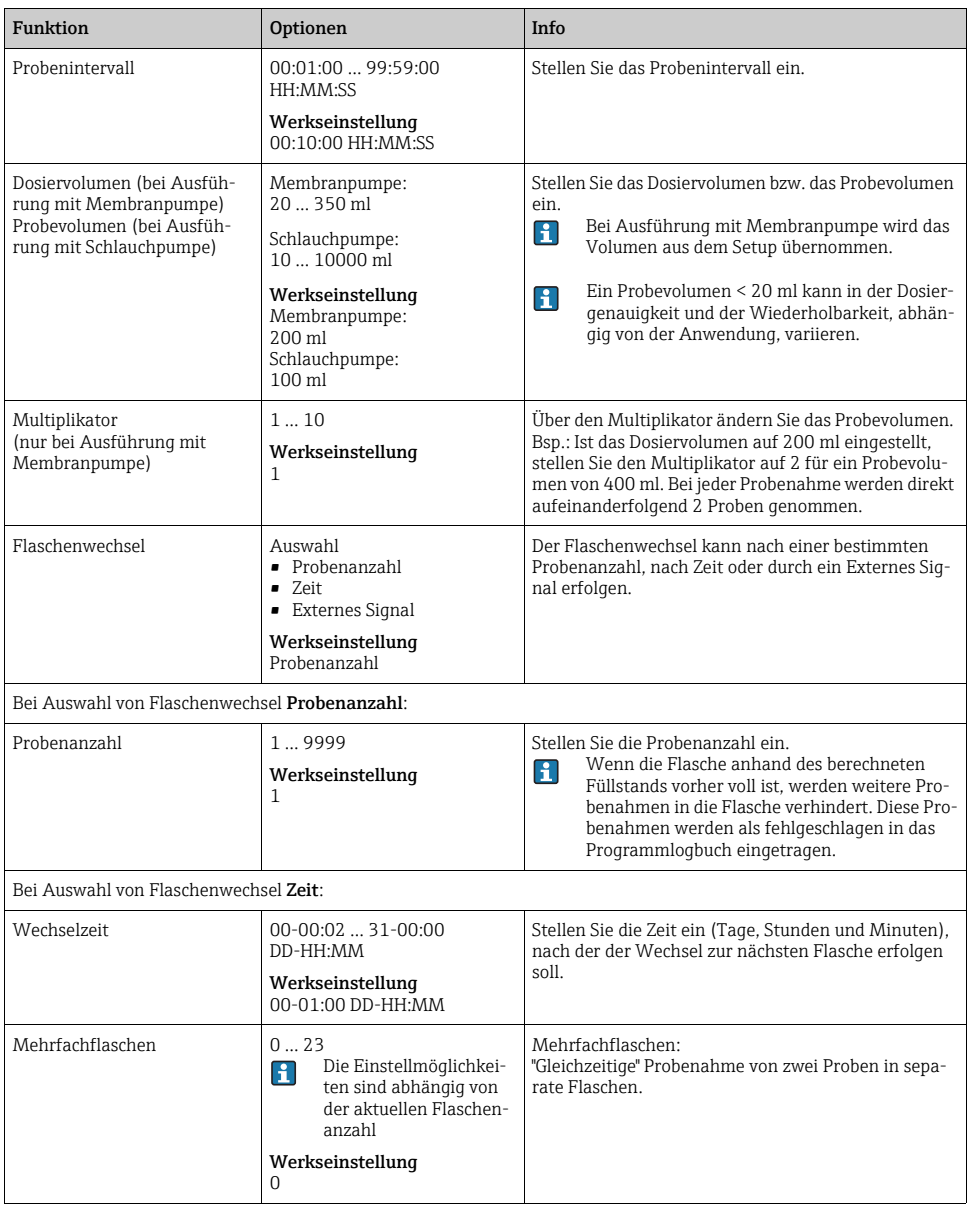

#### Pfad: Menü/Setup/Probenahme-Programme/Programmsetup/Neu/Basic

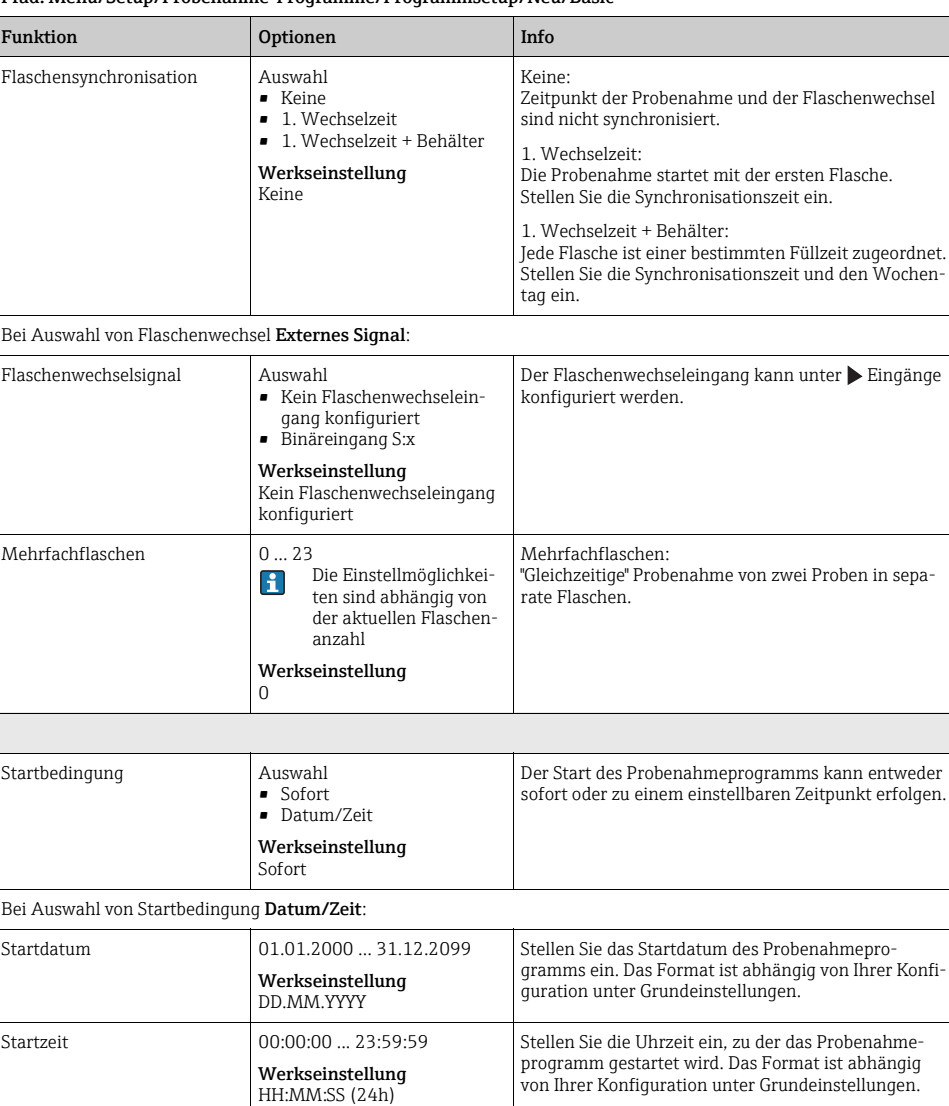

#### Pfad: Menü/Setup/Probenahme-Programme/Programmsetup/Neu/Basic
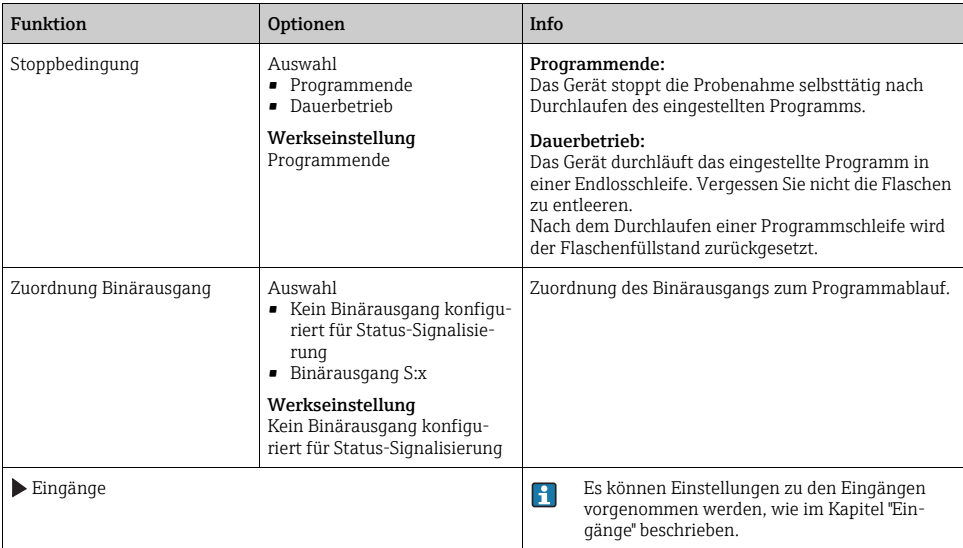

# <span id="page-36-0"></span>4.2.2 Einstellungen bei volumenproportionalem Basic-Programm

# Einstellungen bei Programmart Basic mit 1 Flasche

Probenahmemodus = "Volumenproportional"

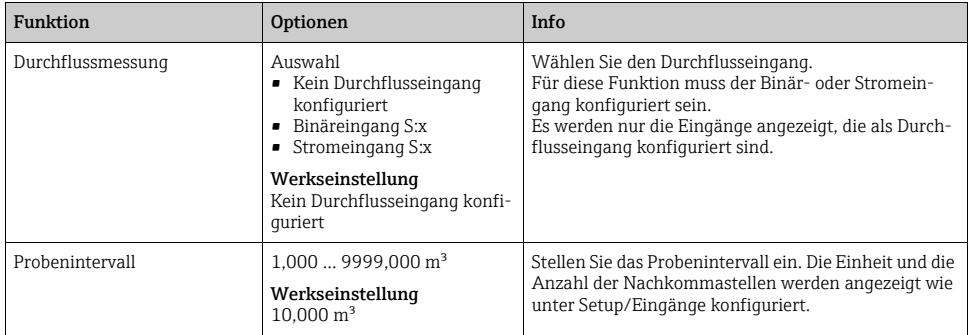

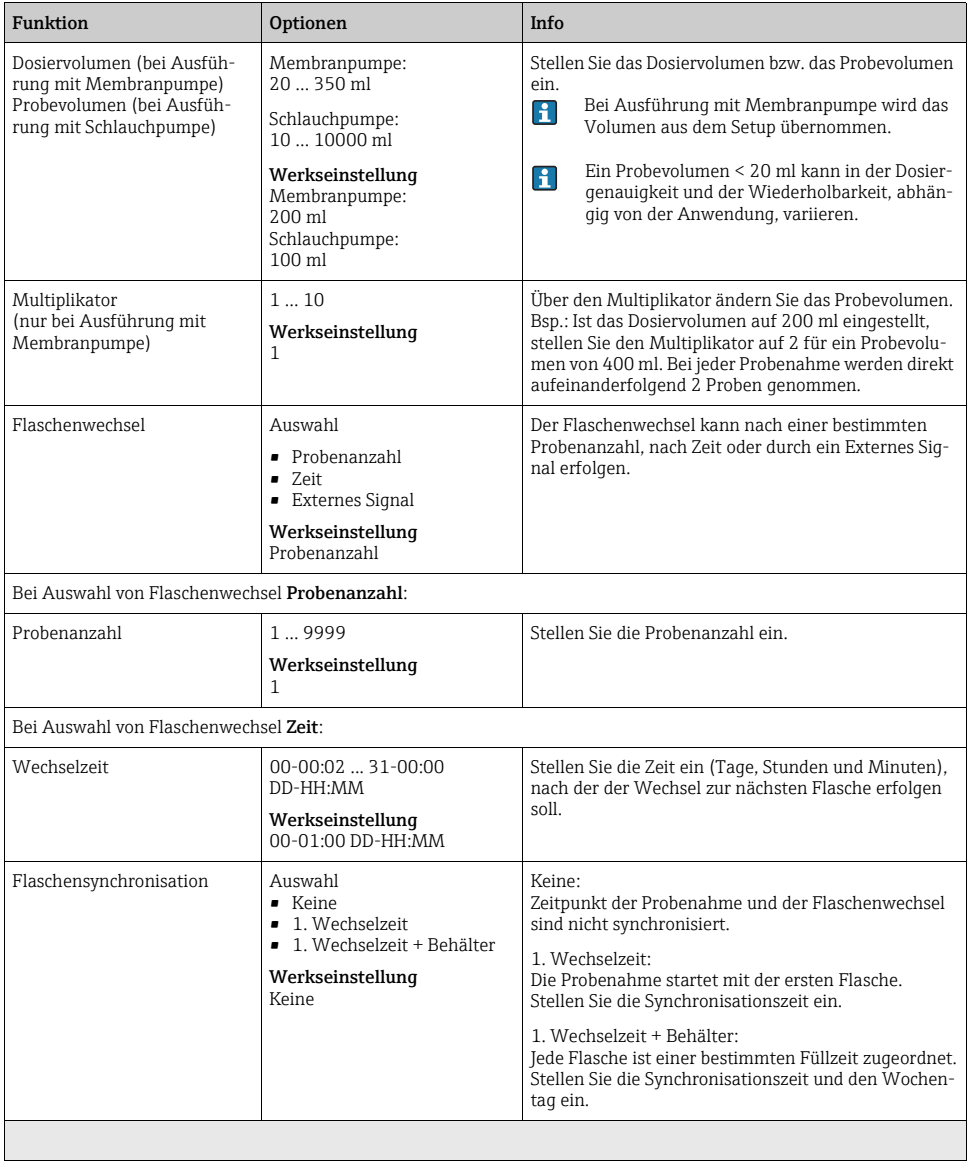

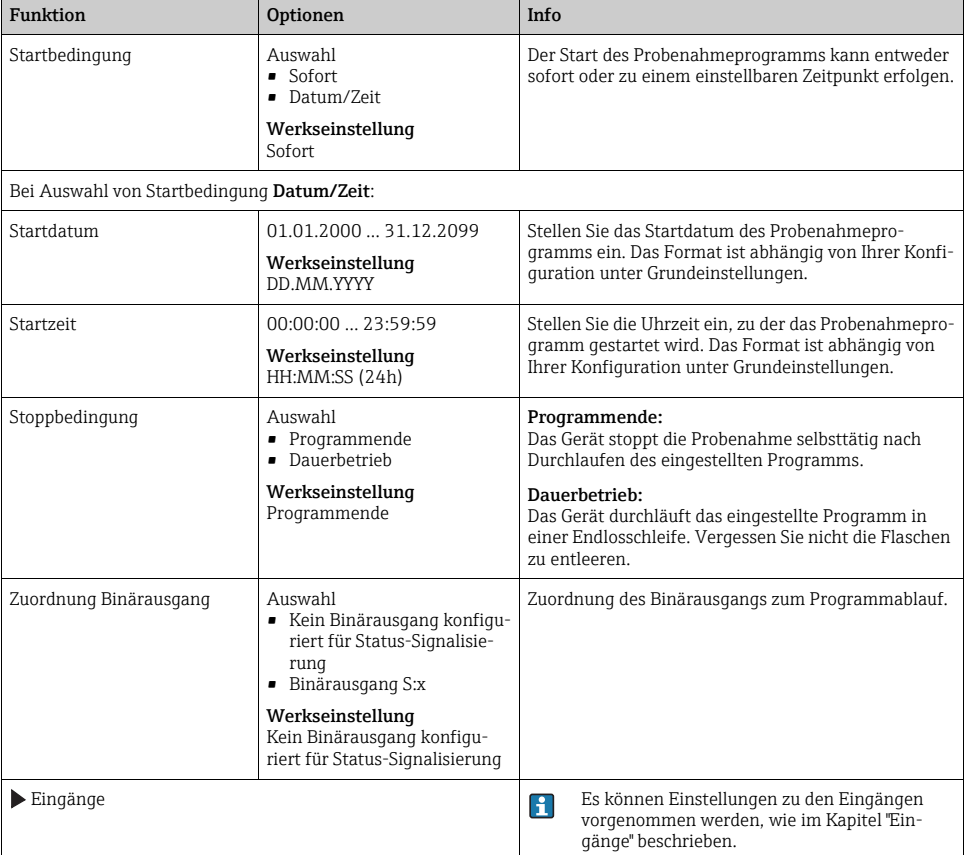

# Einstellungen bei Programmart Basic mit mehreren Flaschen

Probenahmemodus = "Volumenproportional"

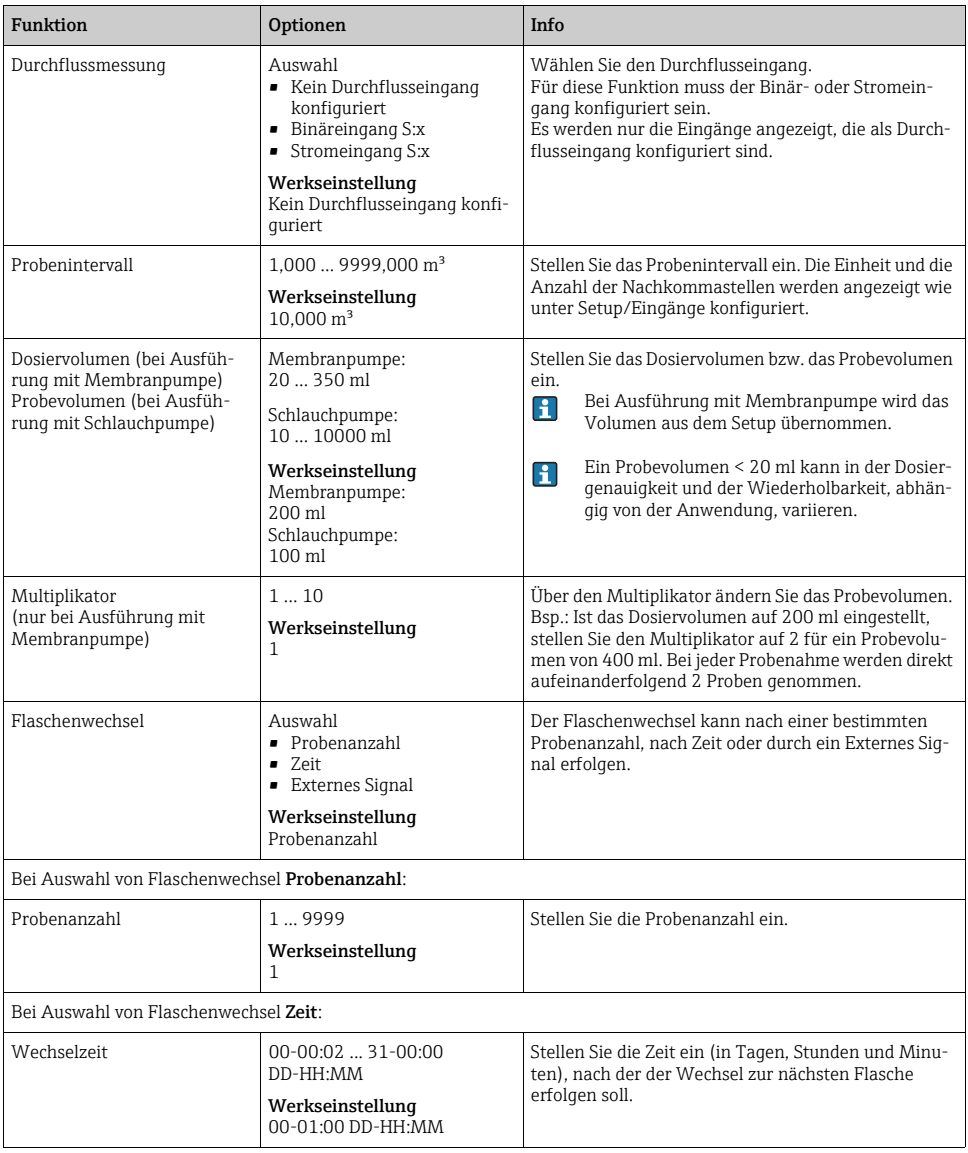

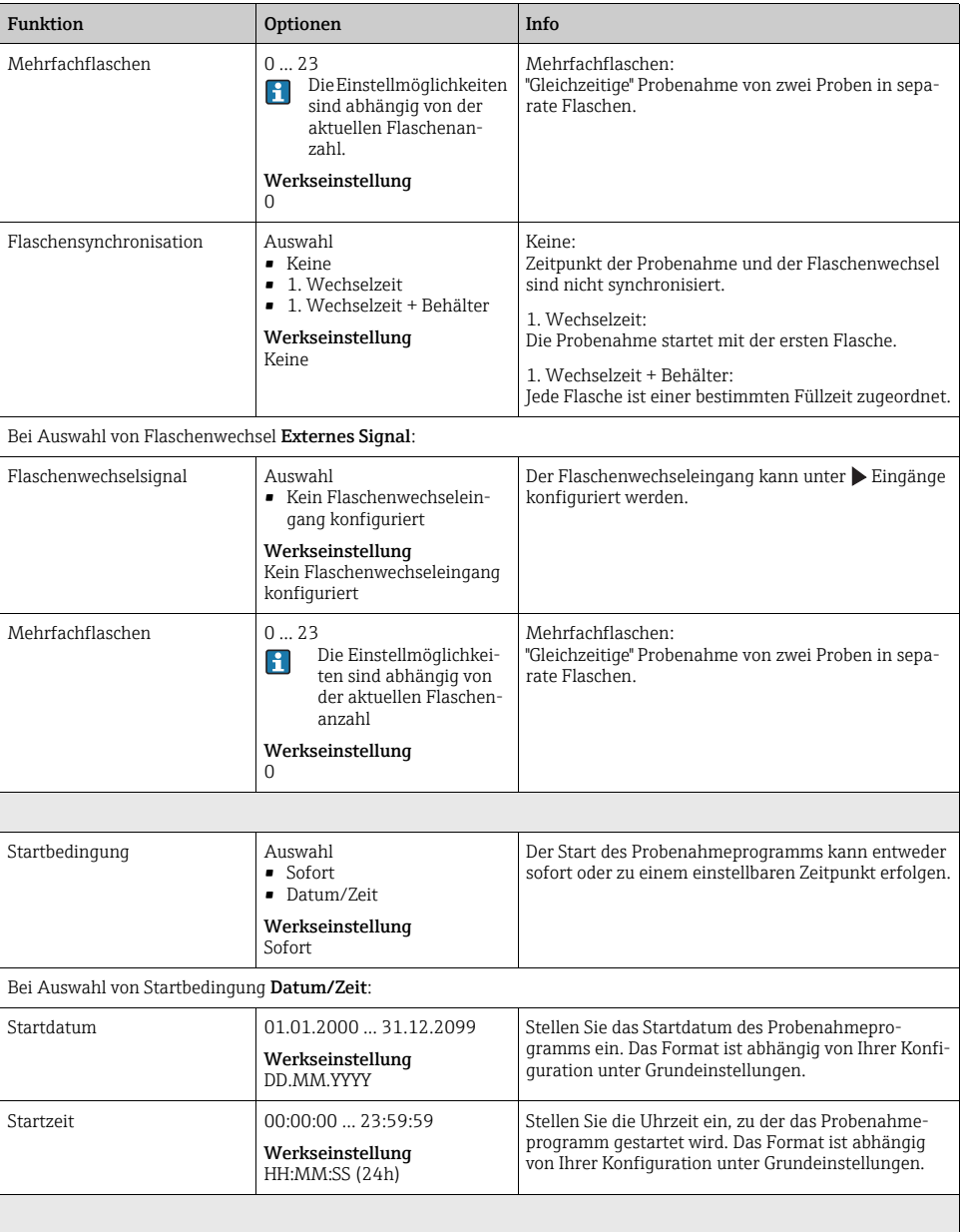

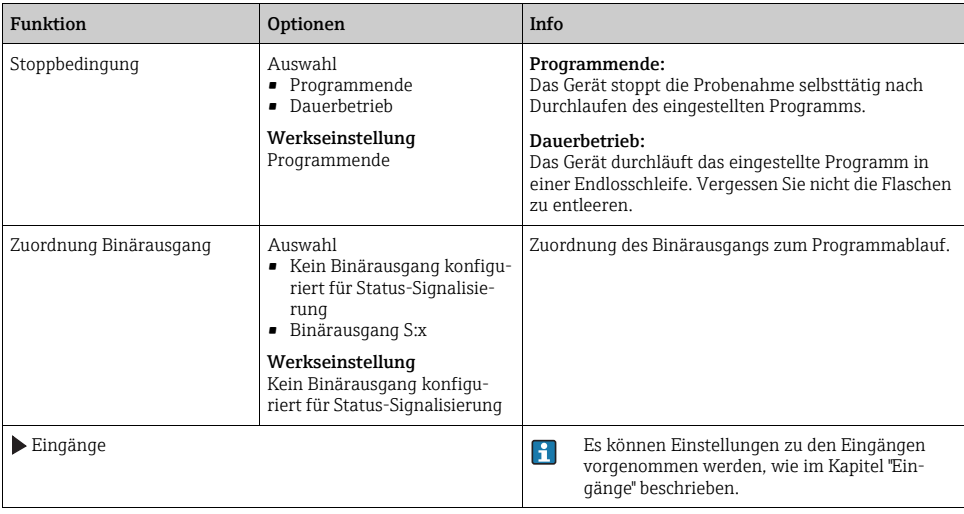

# <span id="page-41-0"></span>4.2.3 Einstellungen bei durchflussproportionalem Basic-Programm (nur bei Ausführung mit Schlauchpumpe)

# Einstellungen bei Programmart Basic mit 1 Flasche

Probenahmemodus = "Durchflussproportional"

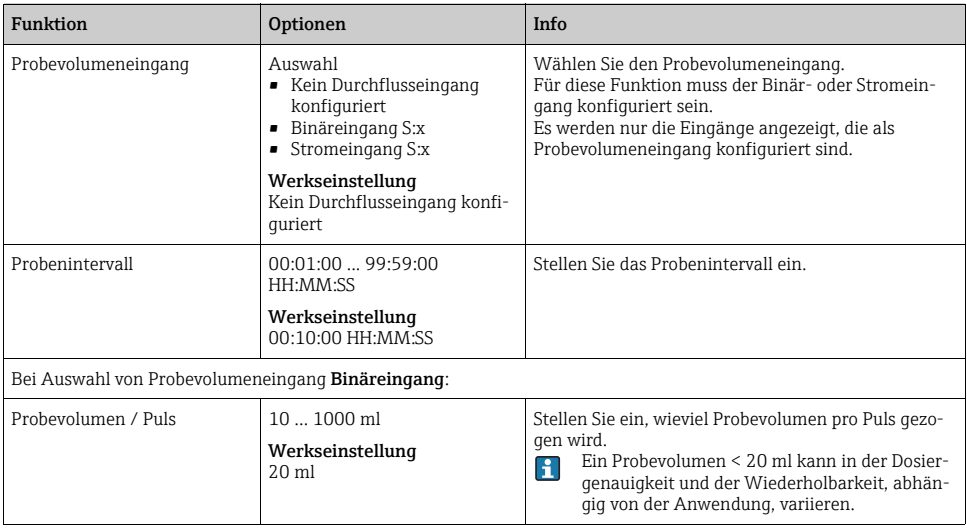

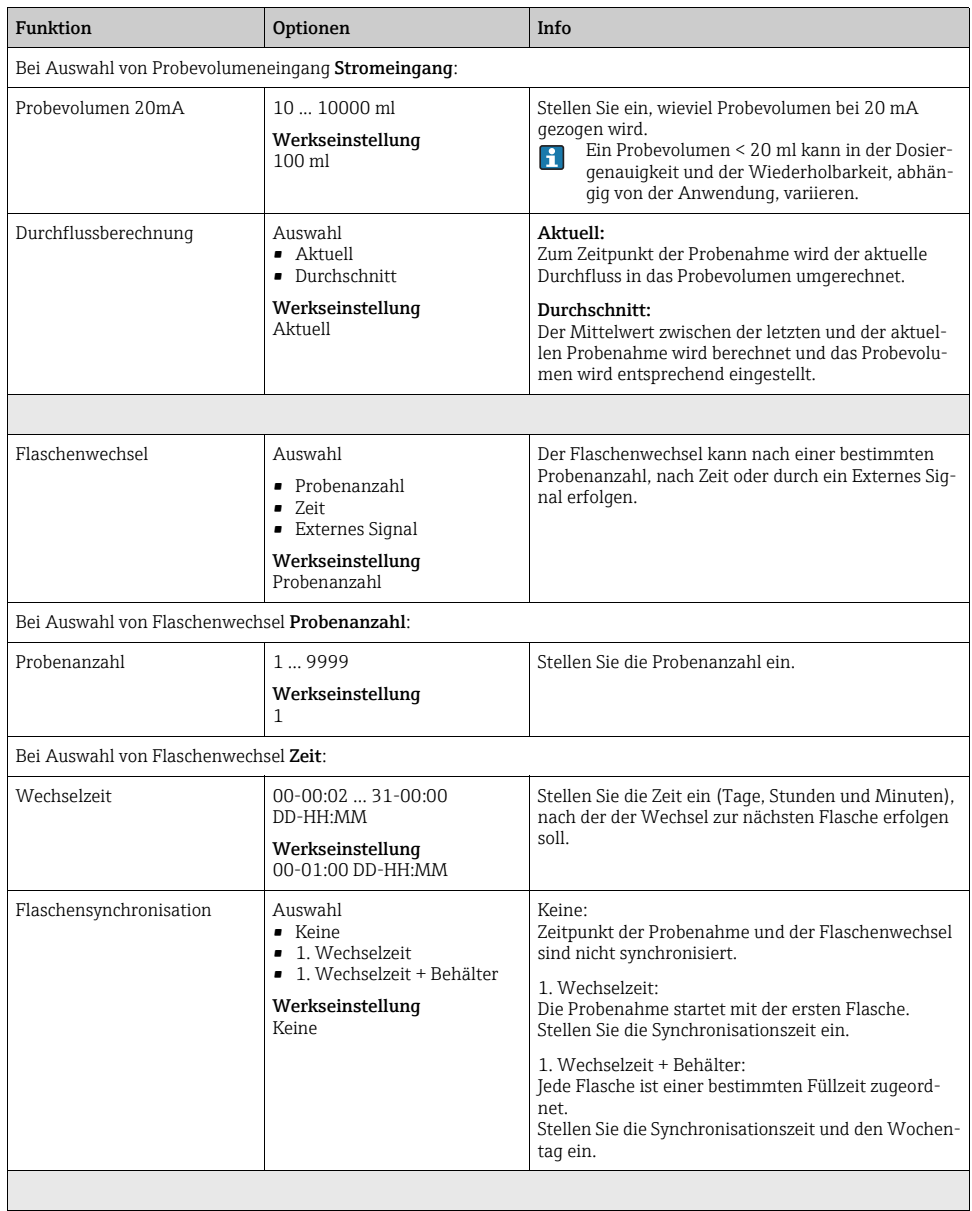

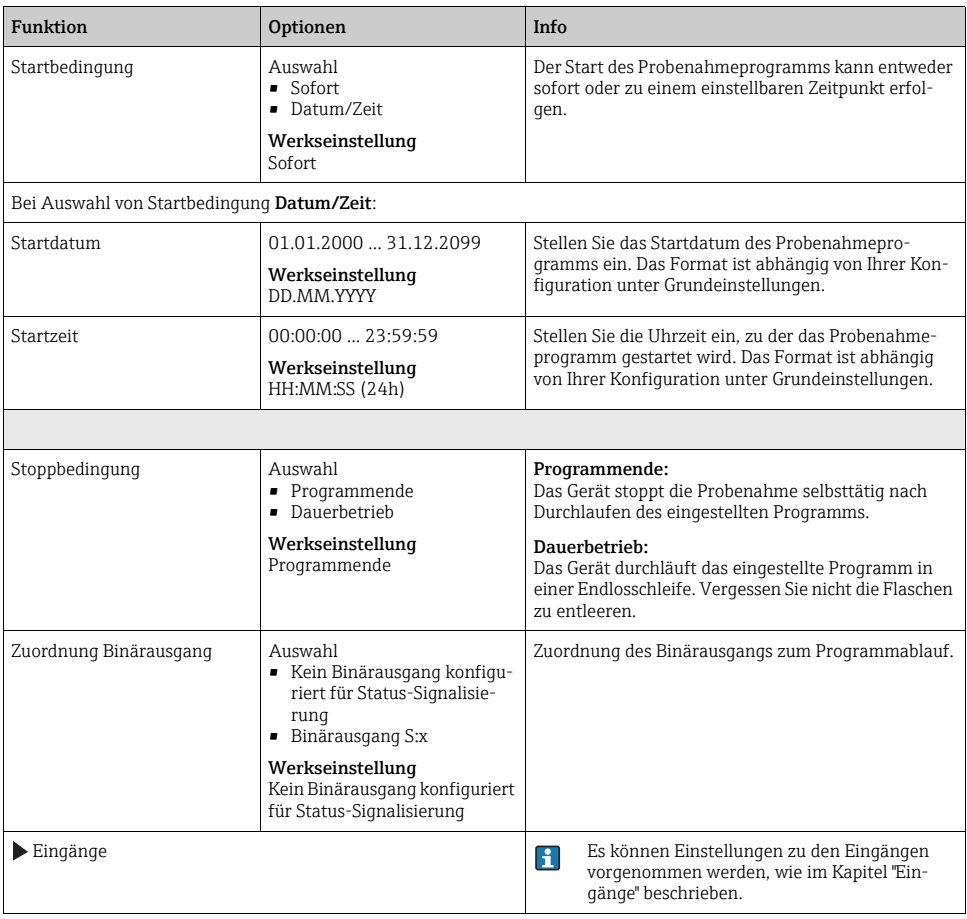

# Einstellungen bei Programmart Basic mit mehreren Flaschen

Probenahmemodus = "Durchflussproportional"

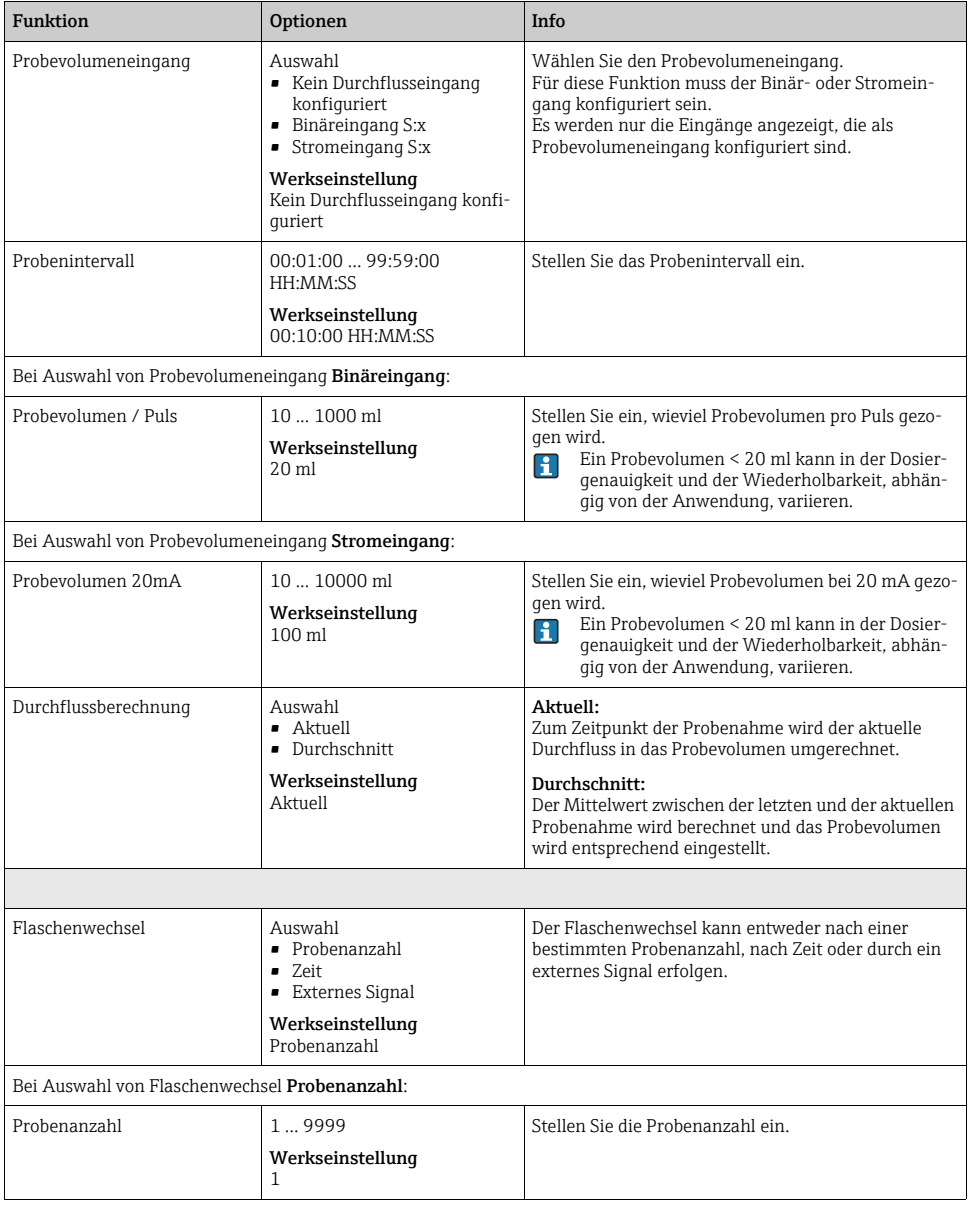

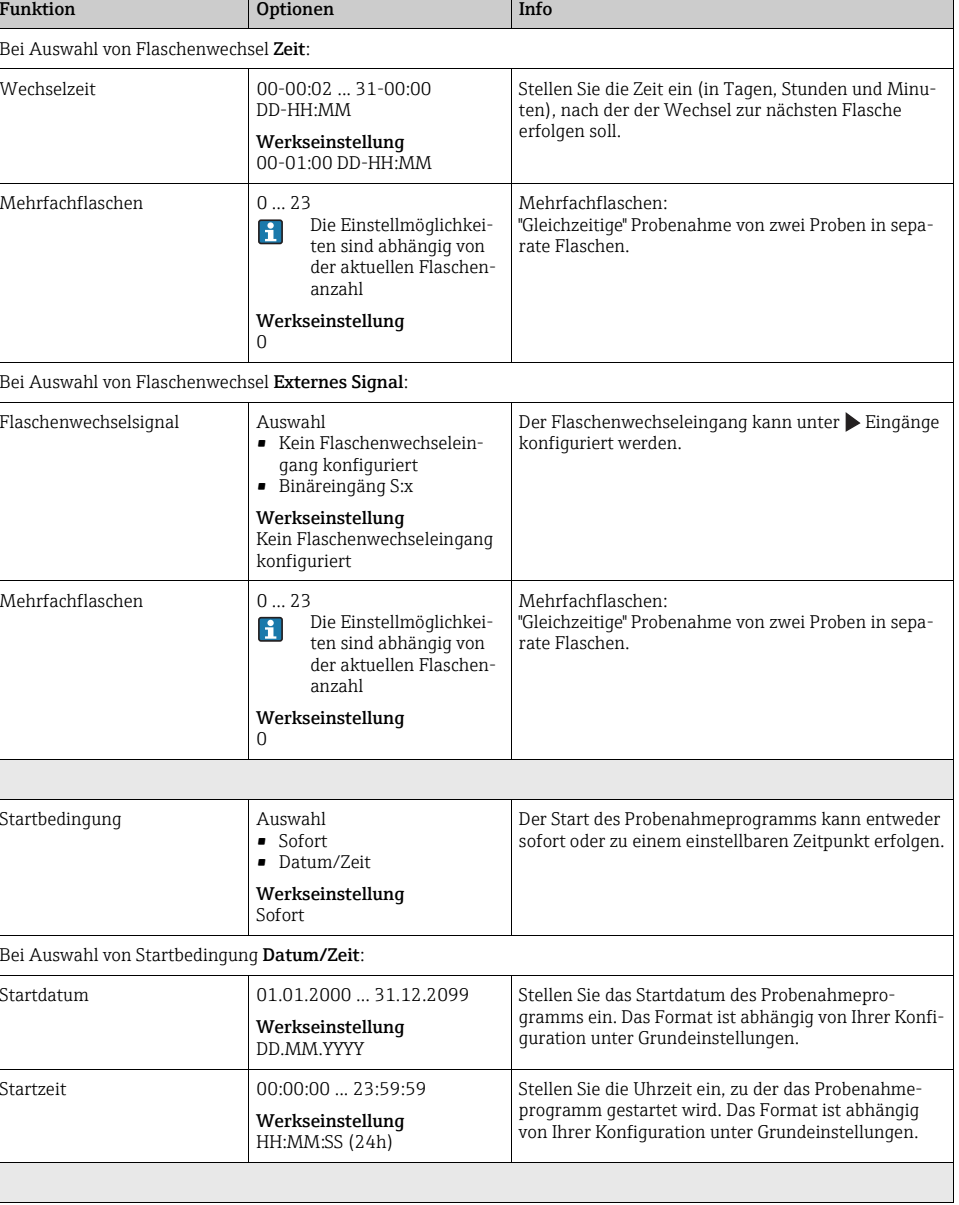

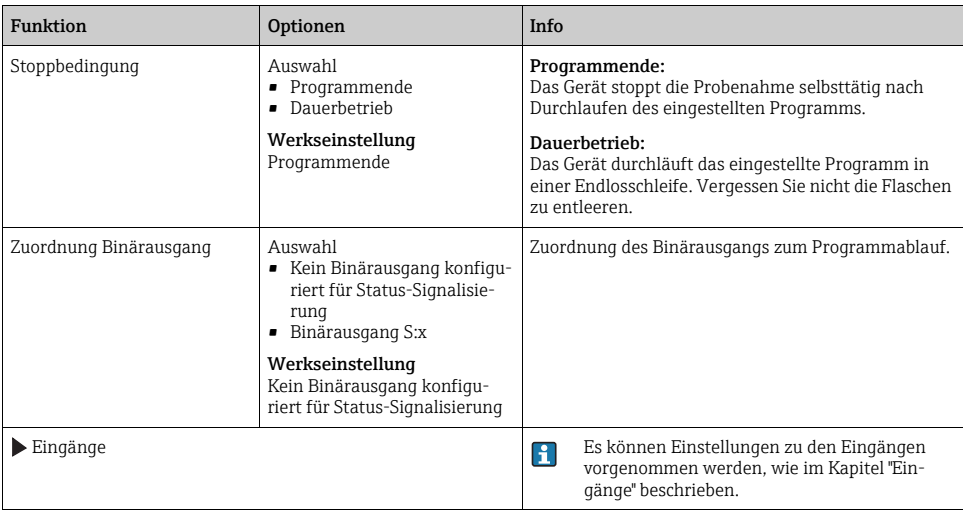

# <span id="page-46-0"></span>4.2.4 Einstellungen bei Basic-Programm durch externes Signal

# Einstellungen bei Programmart Basic mit 1 Flasche

Probenahmemodus = "Externes Signal"

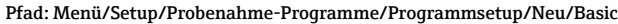

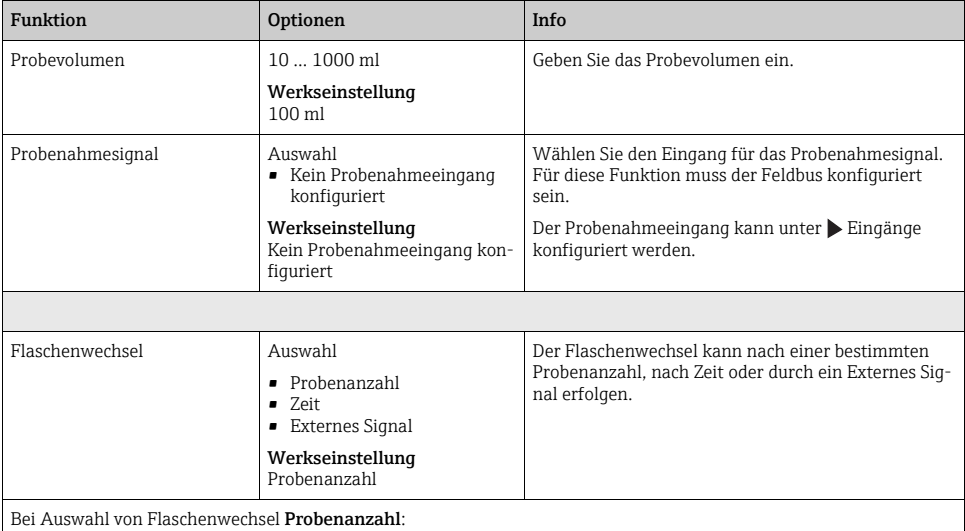

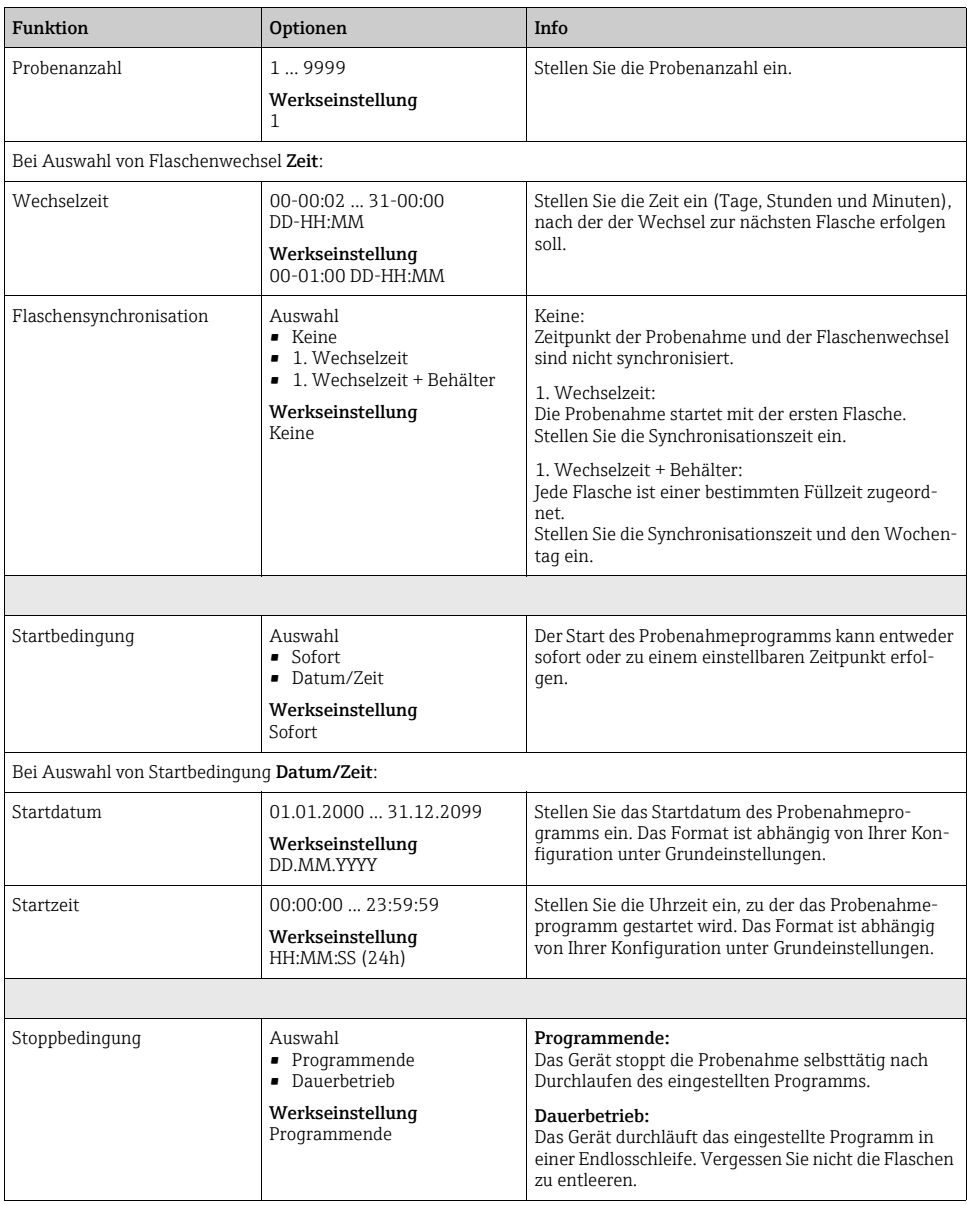

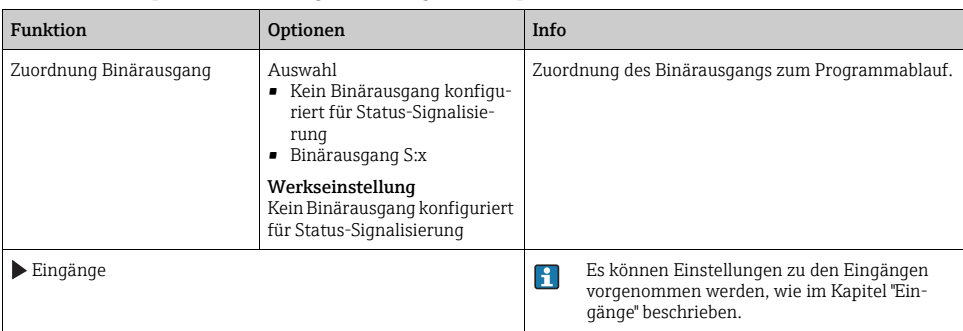

# Einstellungen bei Programmart Basic mit mehreren Flaschen

Probenahmemodus = "Externes Signal"

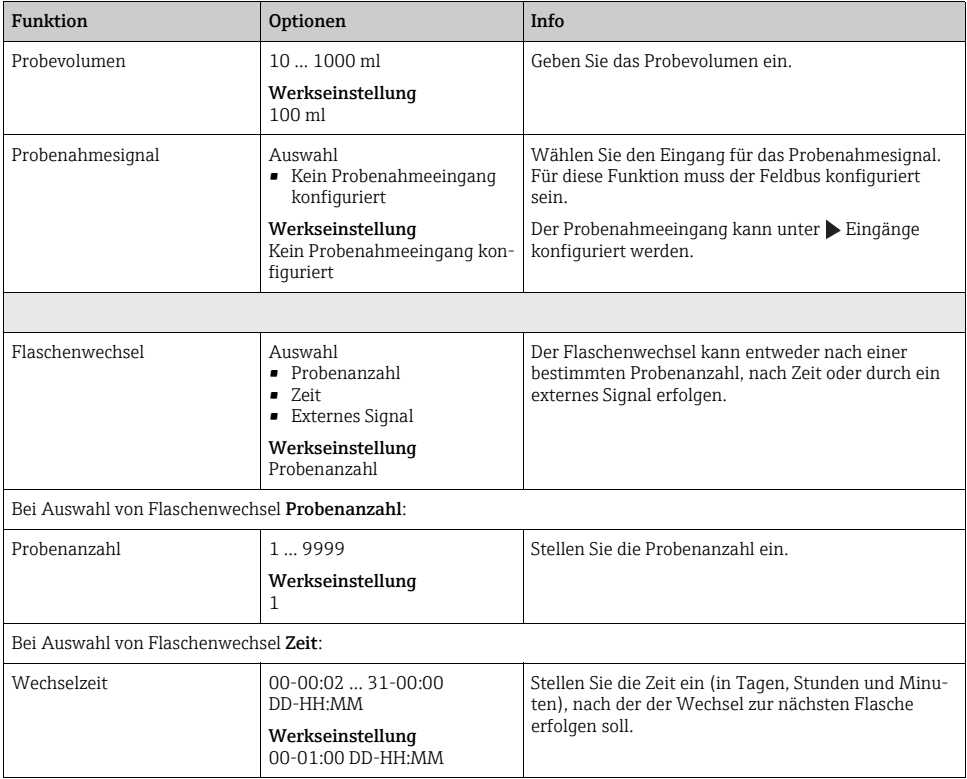

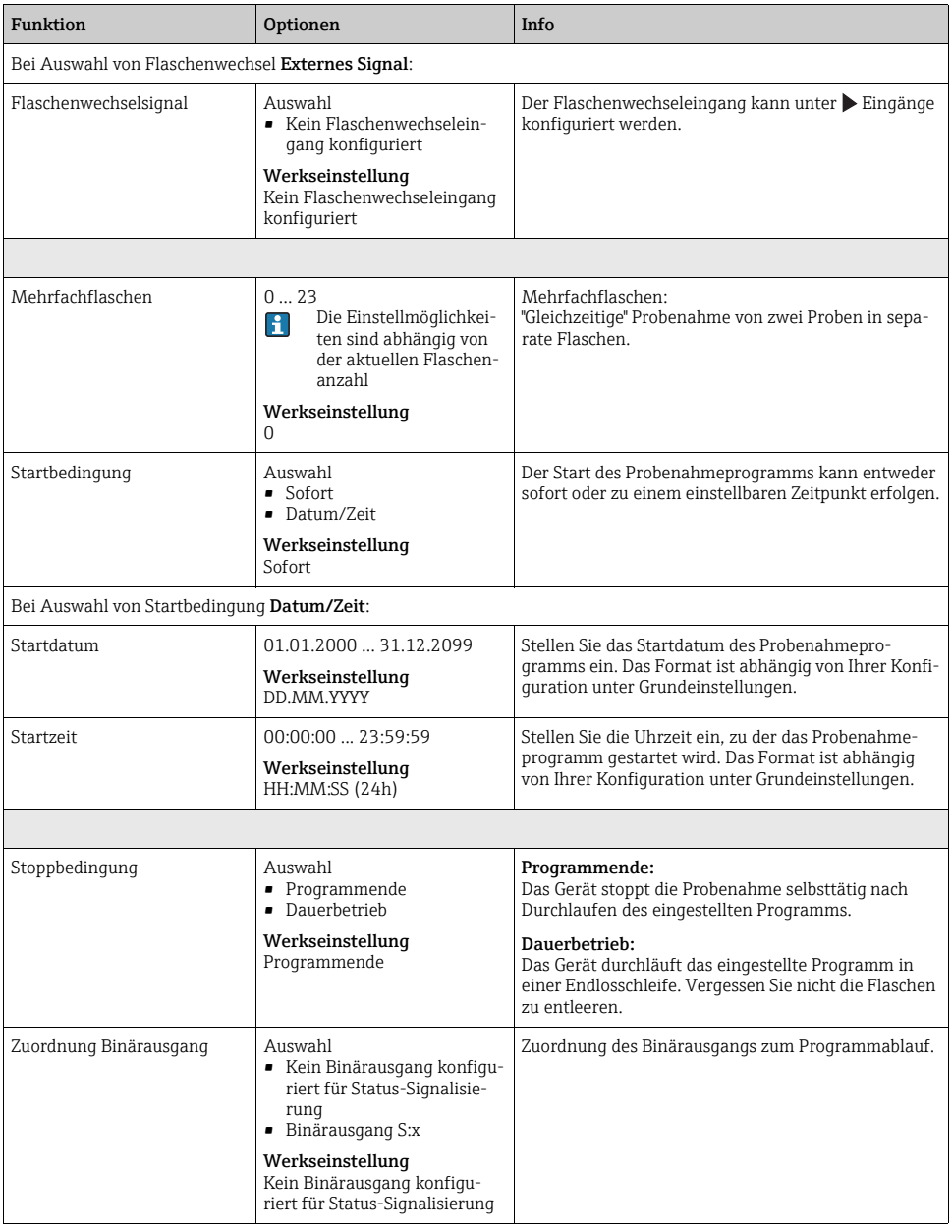

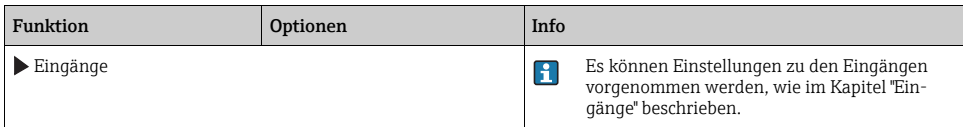

# 4.3 Programmarten: Standard und Advanced

Ein Standardprogramm kann aus maximal 5 Teilprogrammen bestehen. Ein Advancedprogramm kann aus maximal 24 Teilprogrammen bestehen. Diese können sowohl parallel, als auch hintereinander ablaufen.

Jedes Ereignis-Teilprogramm kann aus bis zu 3 Bedingungen bestehen.

Durch die geteilten Flaschenkörbe können Sie eine Programmzuordnung einfach vornehmen und den Programmwechsel leicht erkennen.

## <span id="page-50-0"></span>4.3.1 Einstellungen Standardprogramm

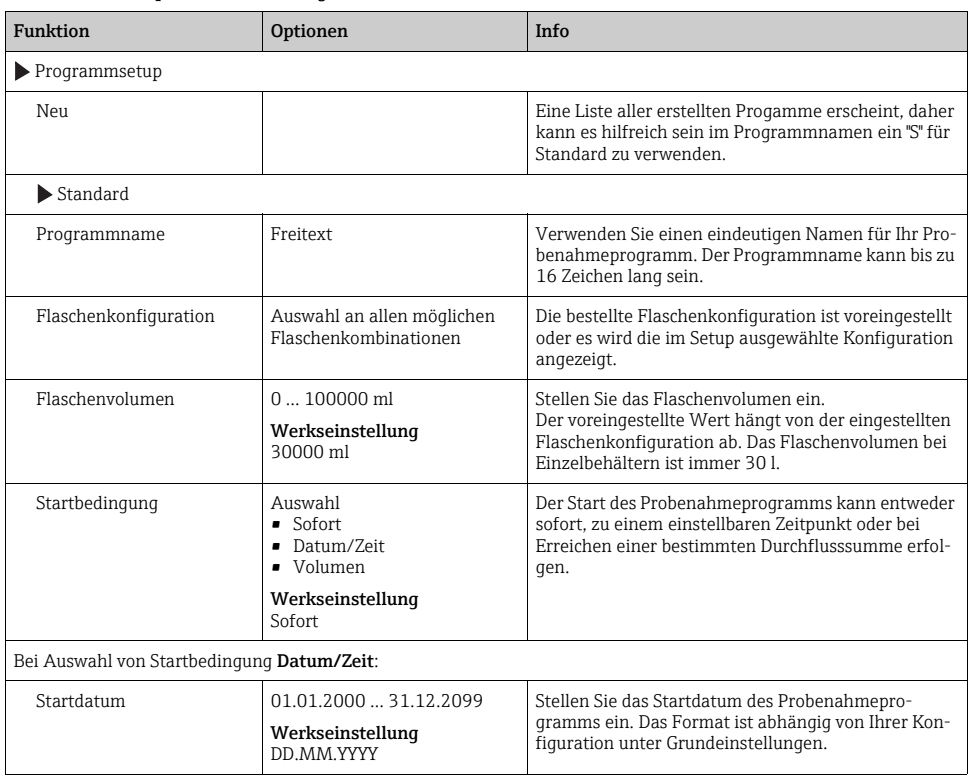

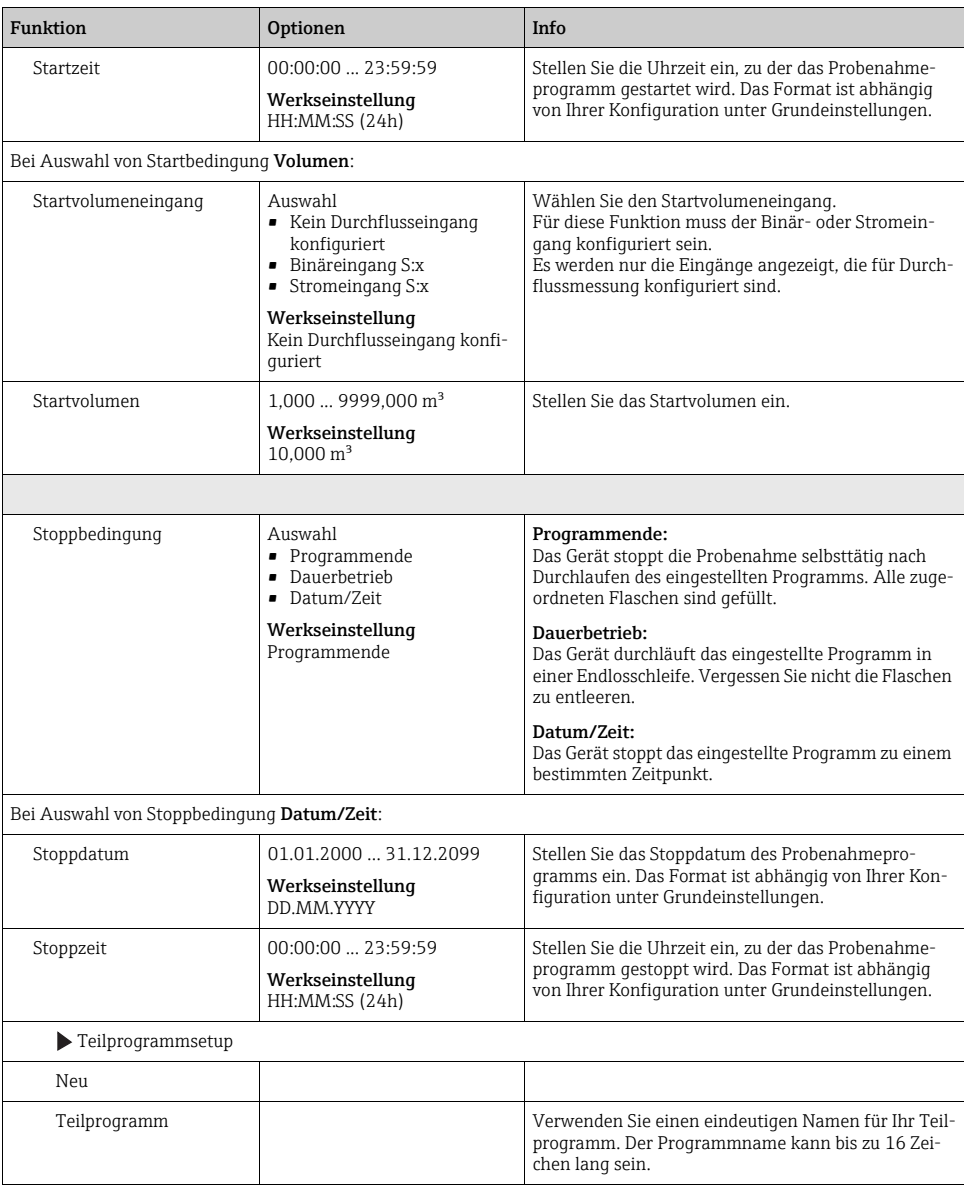

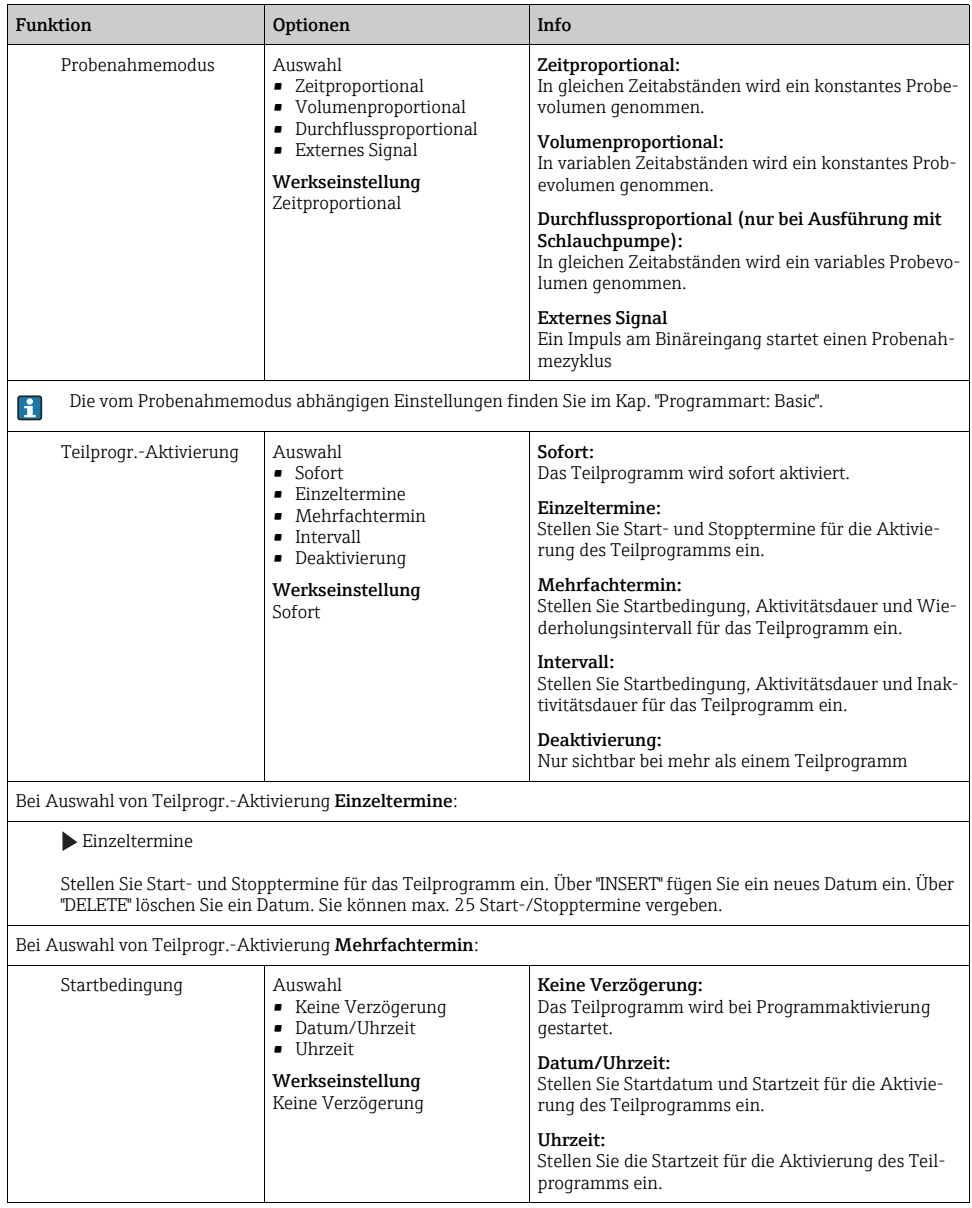

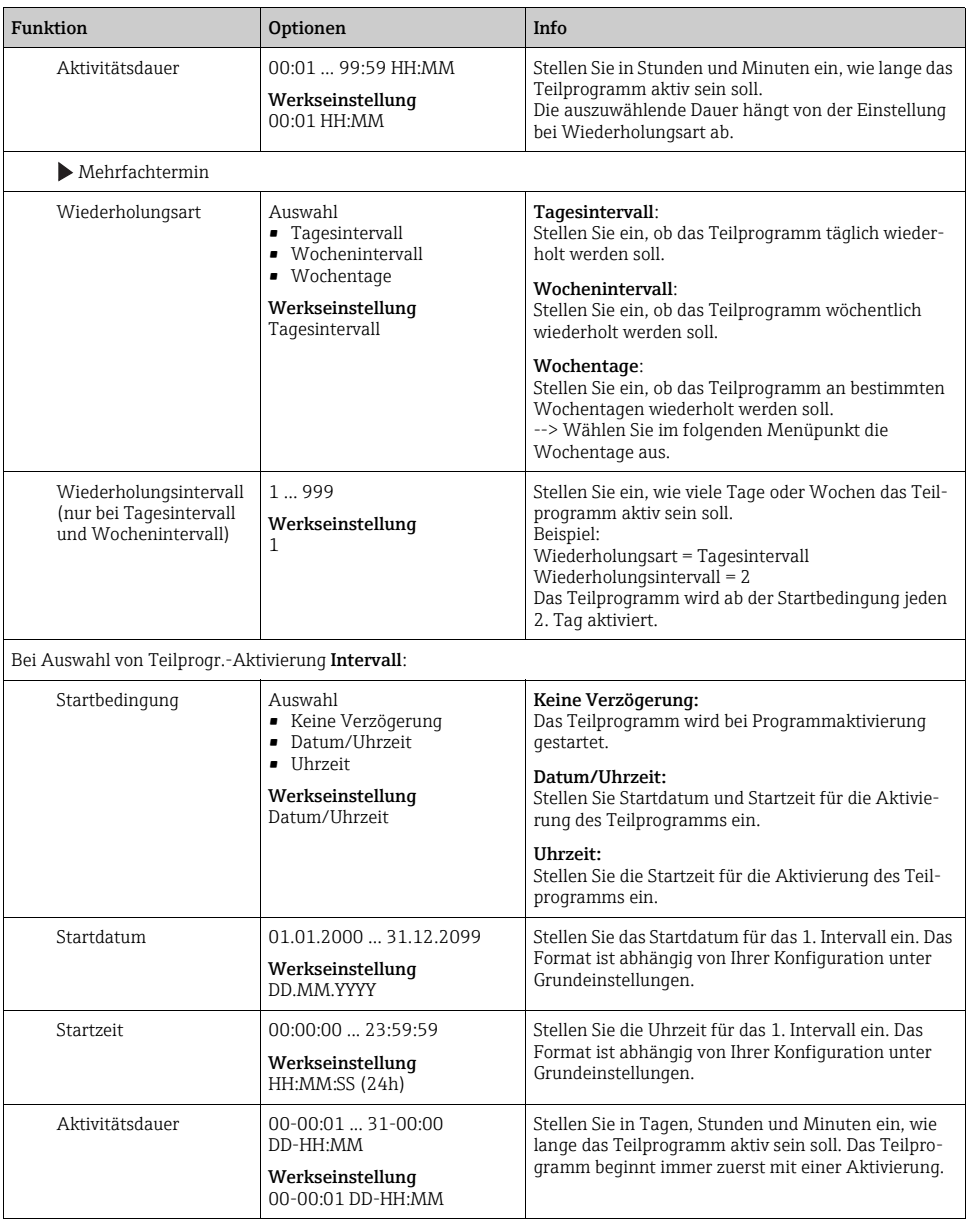

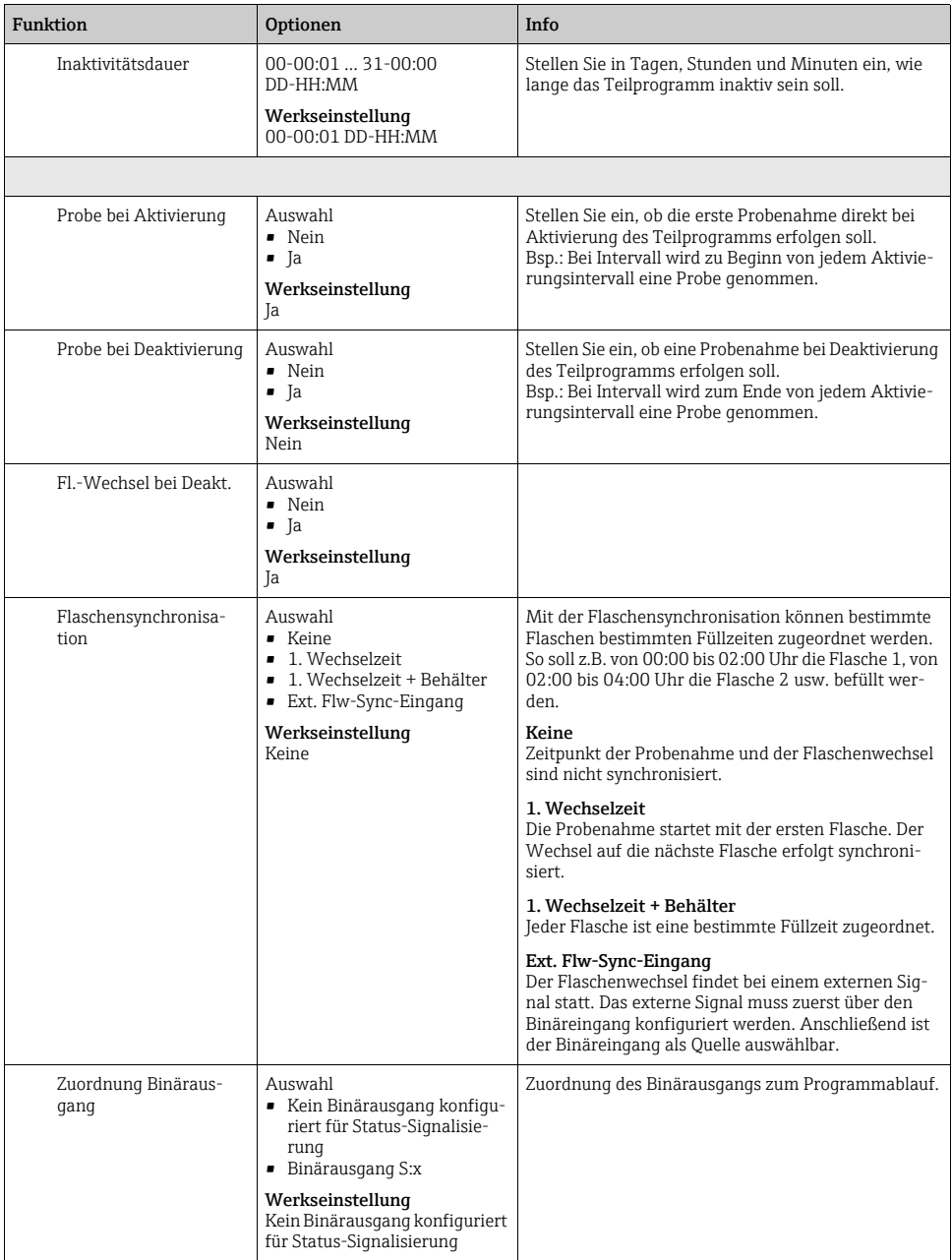

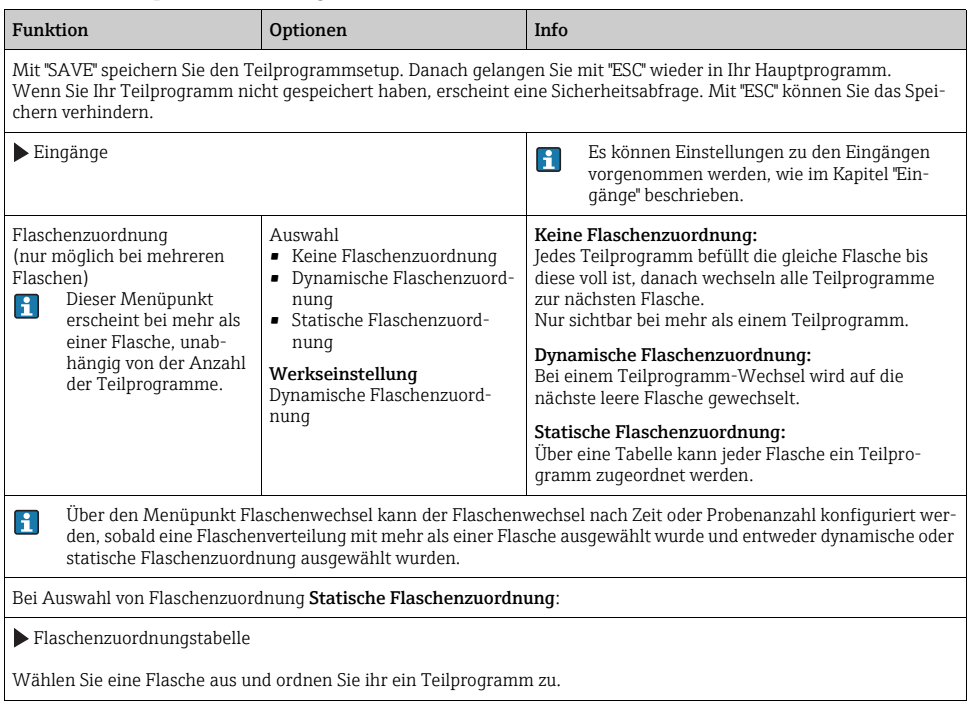

# <span id="page-55-0"></span>4.3.2 Einstellungen Advancedprogramm

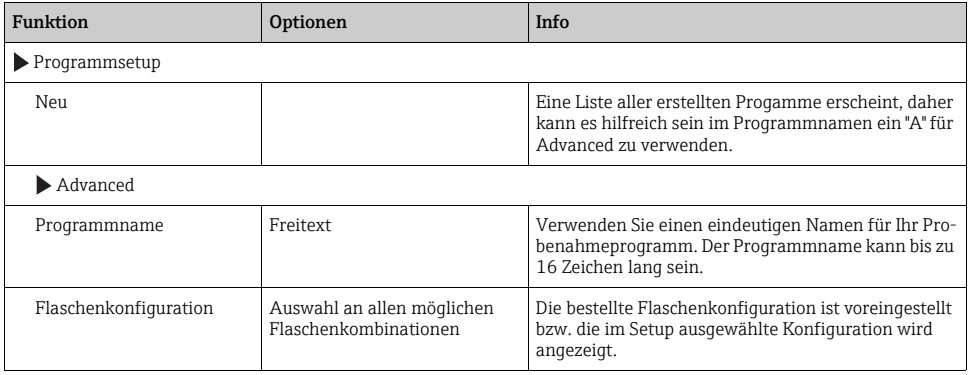

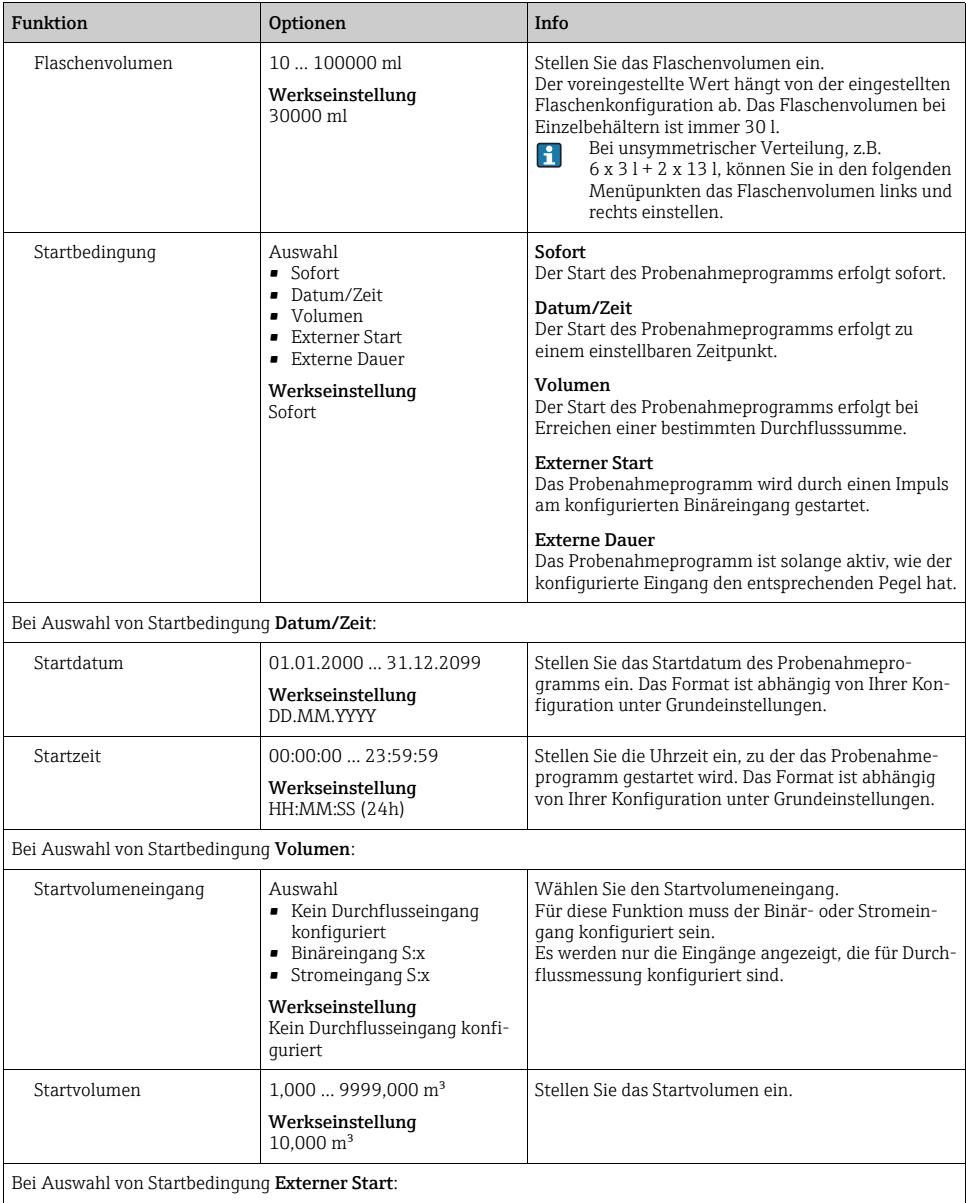

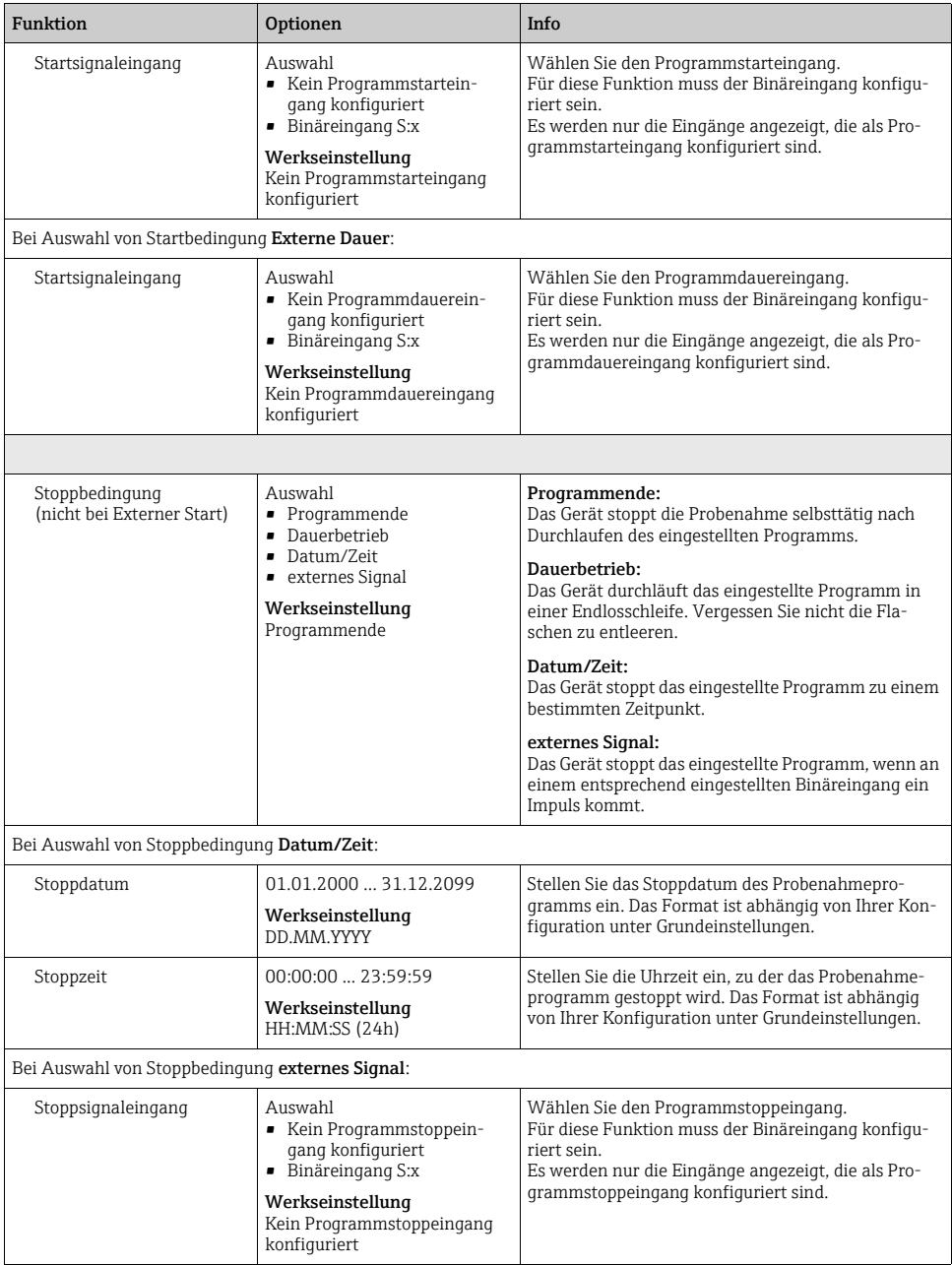

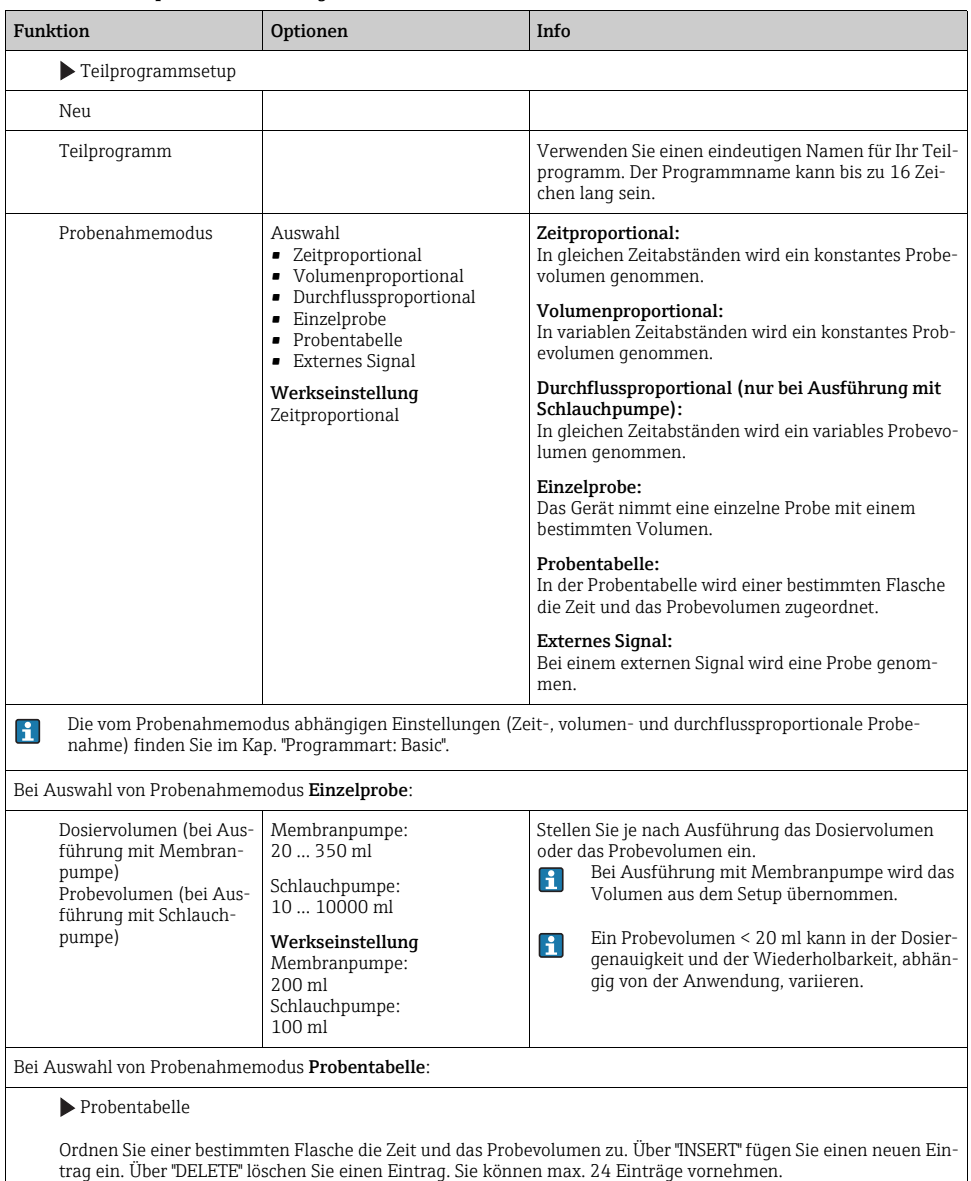

59

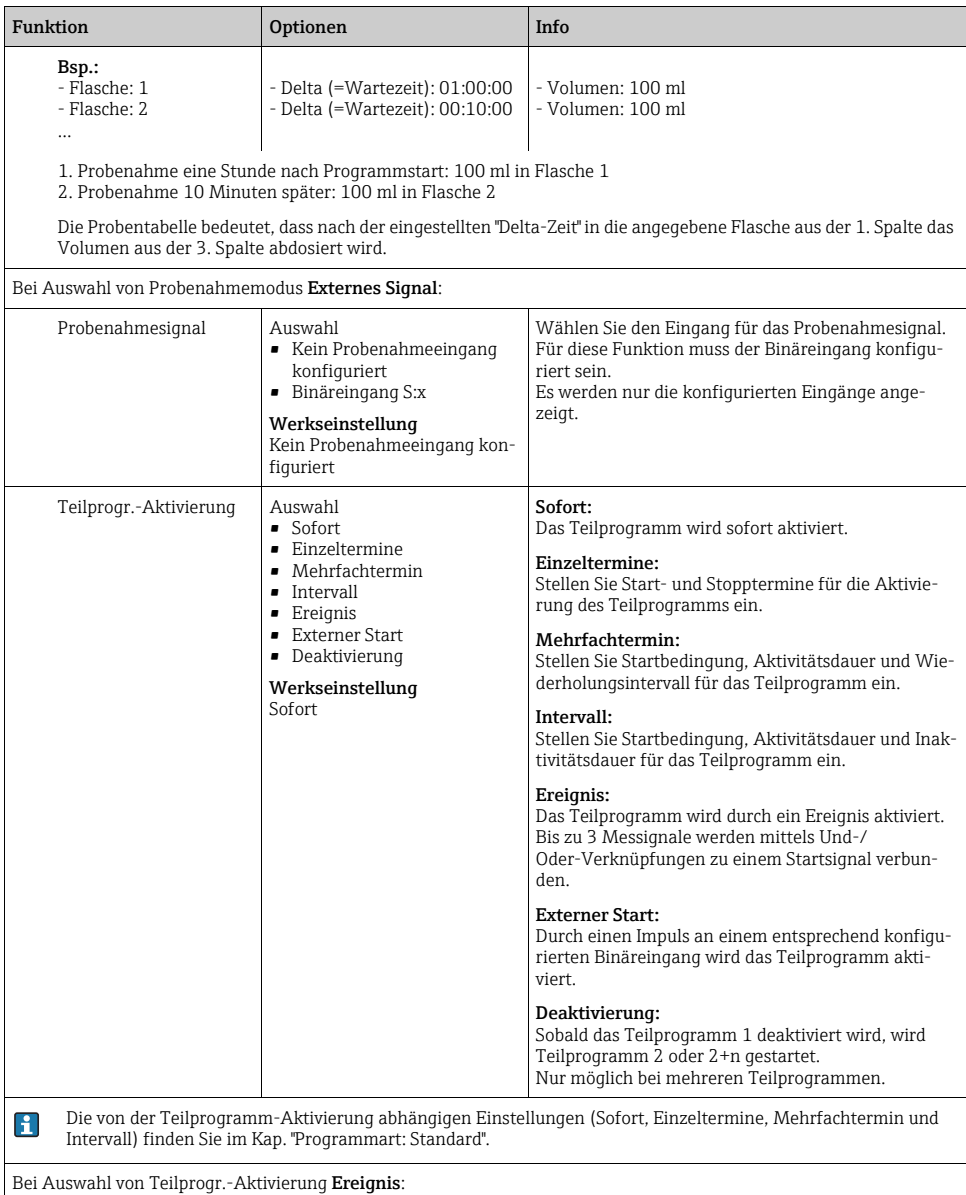

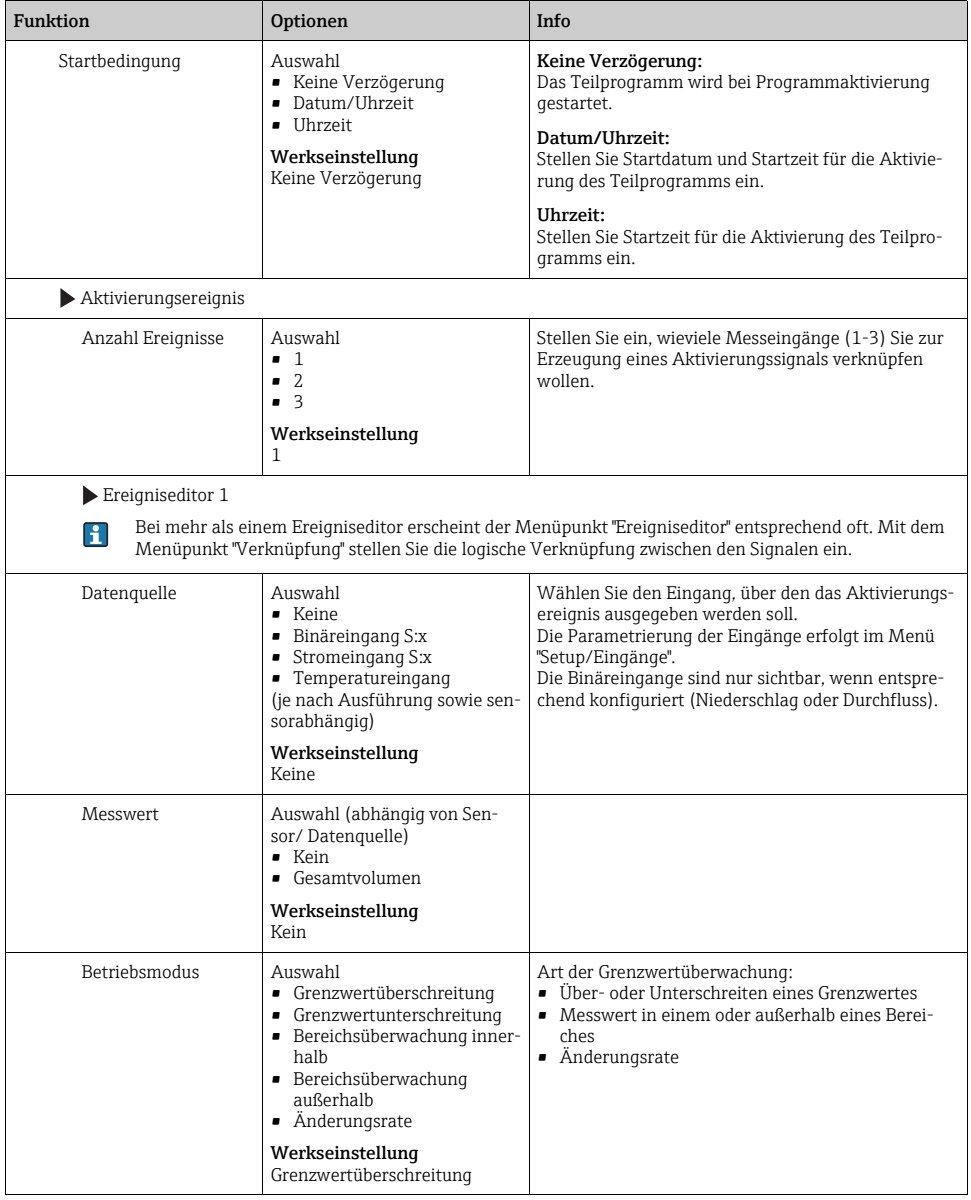

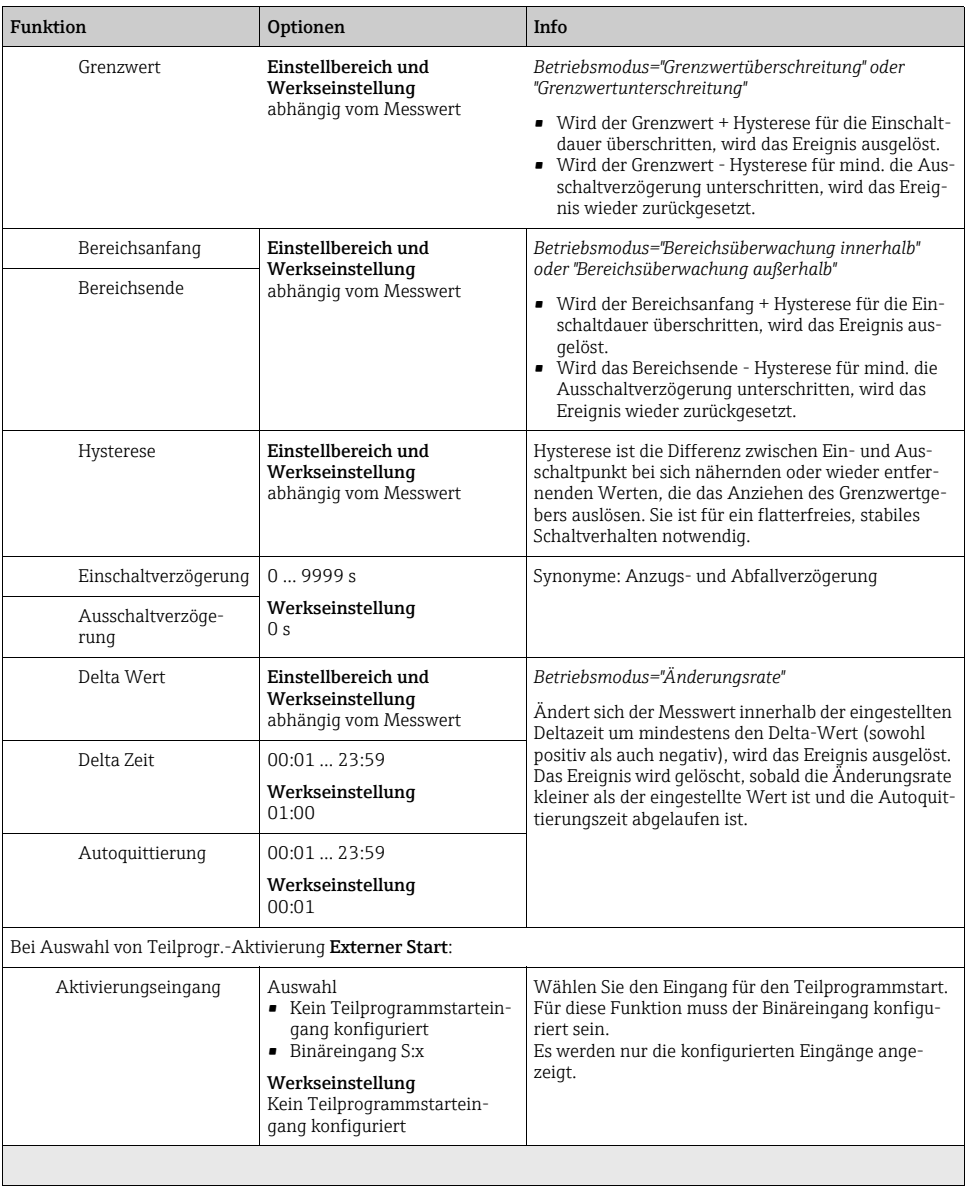

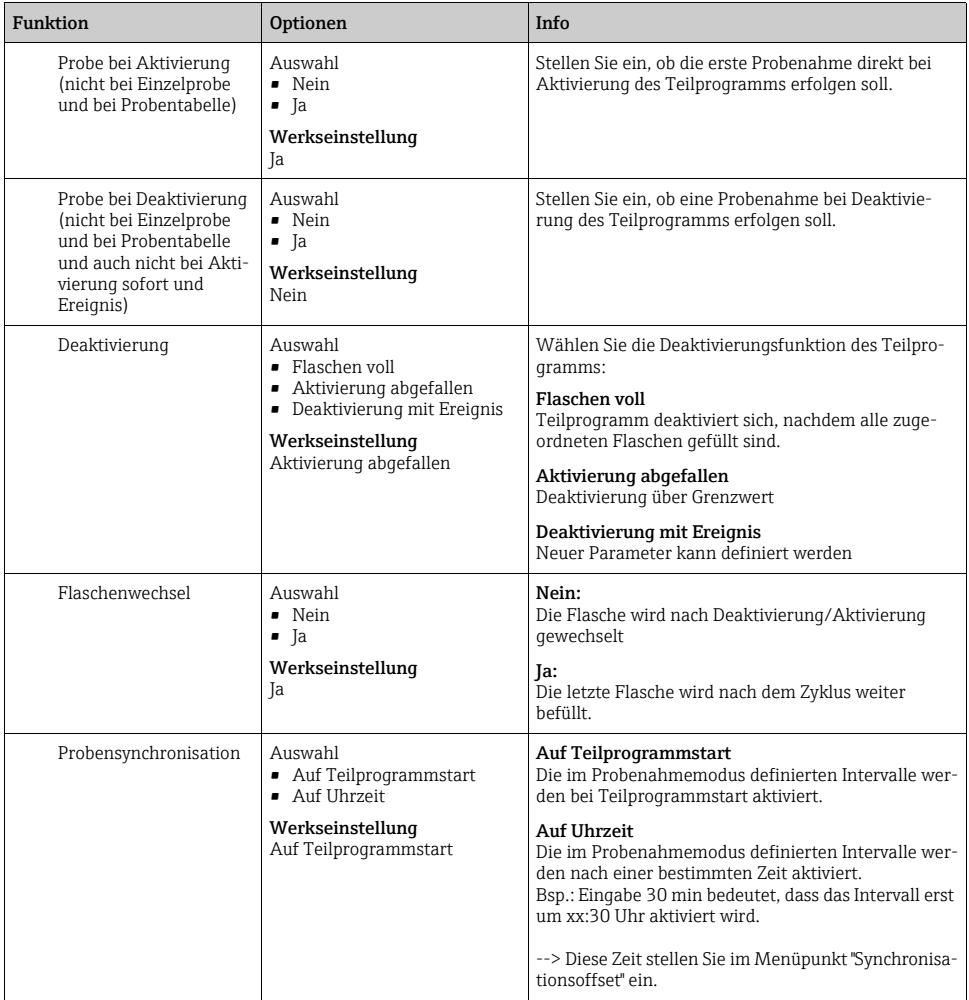

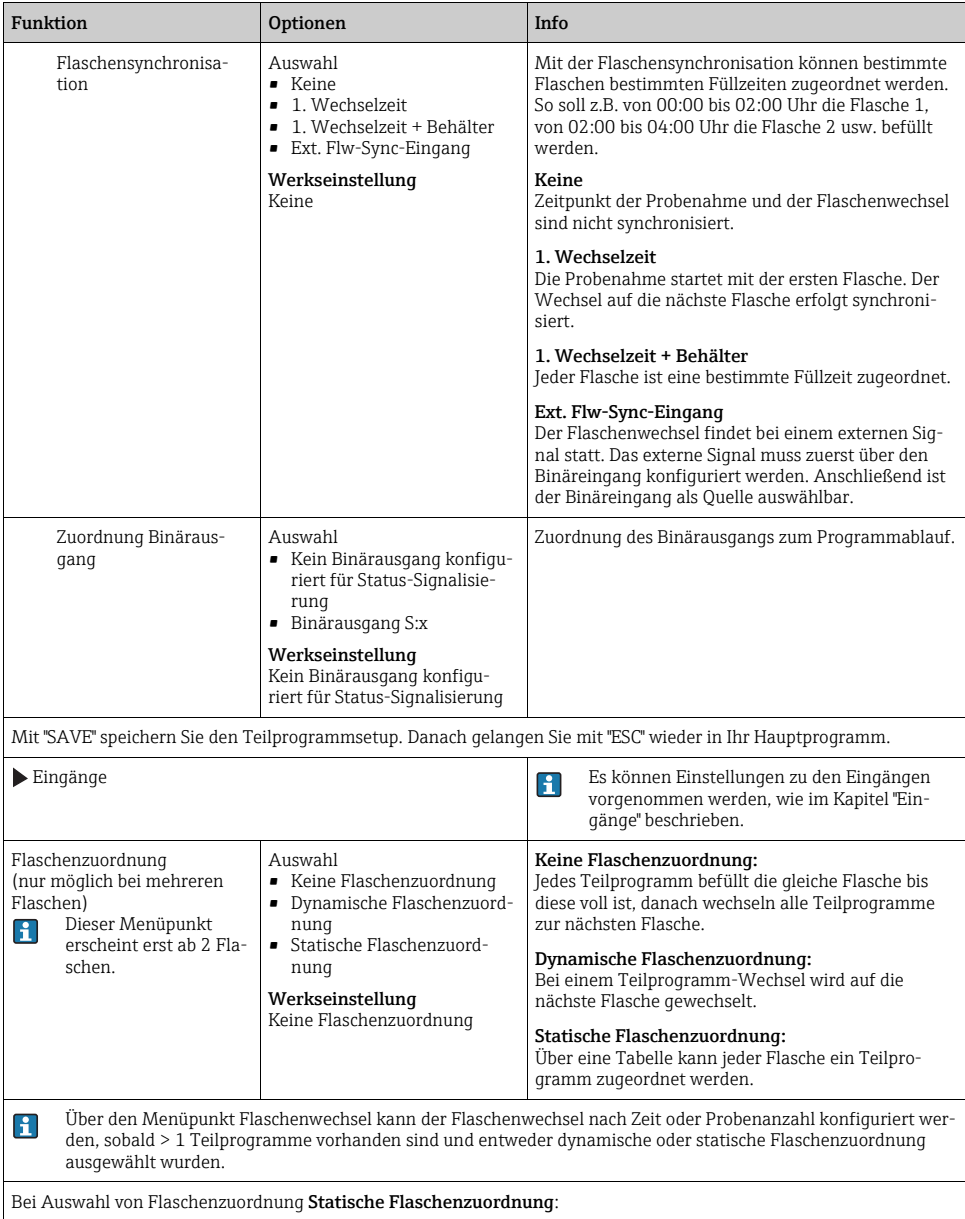

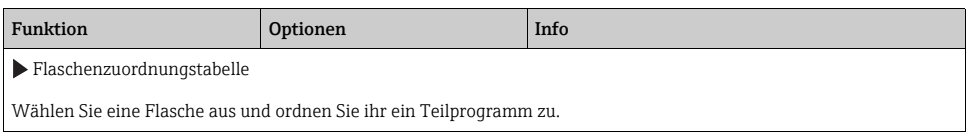

# 4.4 Programm auswählen und ausführen

In der Übersichtsanzeige können Sie unter "Programmauswahl" alle erstellten Programm sehen. Hier haben Sie auch die Möglichkeit mit "Neu" ein neues Programm zu erstellen. Sie können hier mit dem Navigator Ihr auszuführendes Programm auswählen und dann zwischen den folgenden Menüpunkten wählen: "Ändern", "Löschen", "Start", "Duplizieren oder "Abbrechen".

#### Pfad: Programmsetup

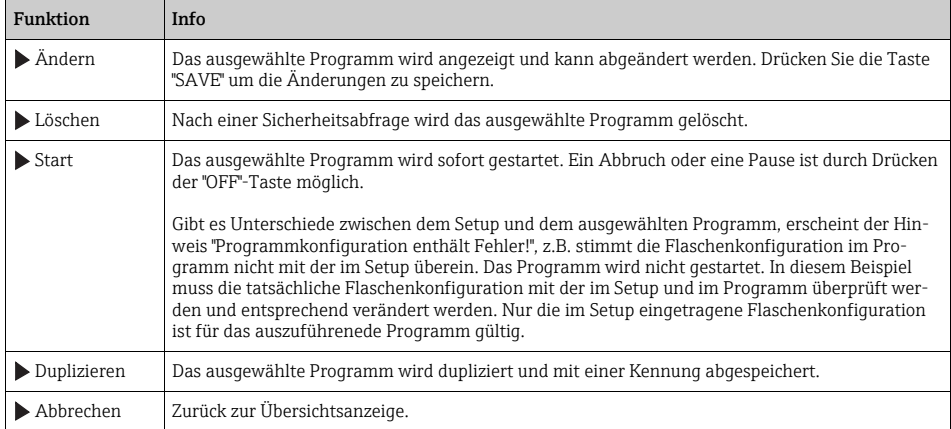

# In der "Programmsetup"-Anzeige stehen die Softkeys "ESC", "MAN", "?" und "OFF" zur Verfügung.

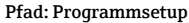

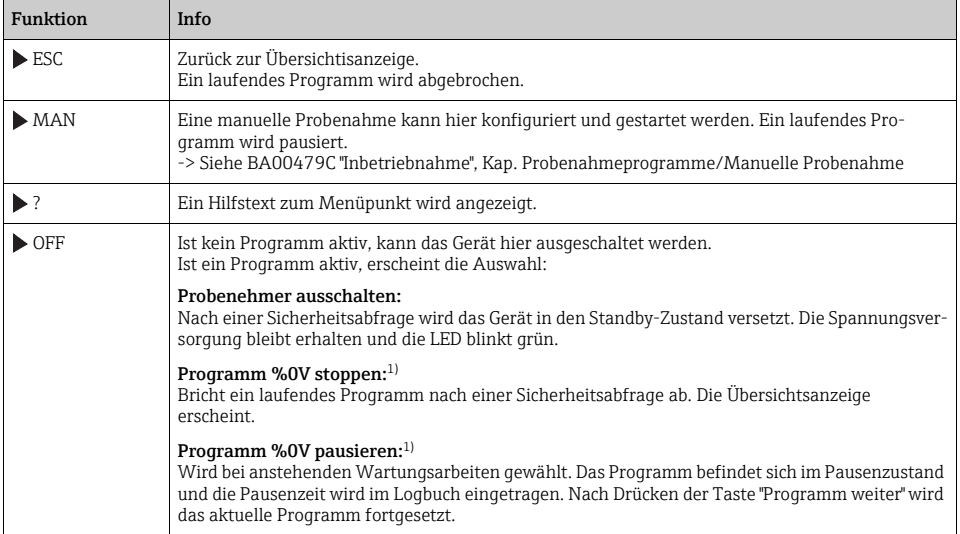

#### Pfad: Programm aktiv

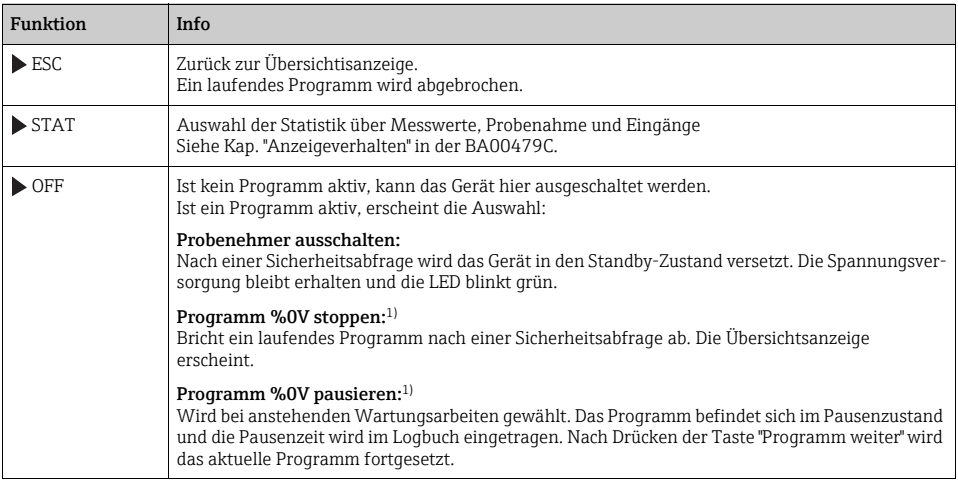

1) "%0V" steht hier für einen kontextabhängigen Text, der von der Software automatisch generiert und anstelle des %0V ein-gesetzt wird. Im einfachsten Fall steht dort z.B. die Bezeichnung des Messkanals.

# 5 Ausgänge

# <span id="page-66-0"></span>5.1 Binärausgänge

In der Basisausführung haben Sie immer zwei Binärausgänge.

Anwendungsmöglichkeit

--> Ausgabe einer Stellgröße an angeschlossene Aktoren

Für eine Aktivierung des Binärausgangs muss im Programm oder Teilprogramm der  $\mathbf{r}$ Binärausgang zugeordnet werden.

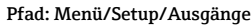

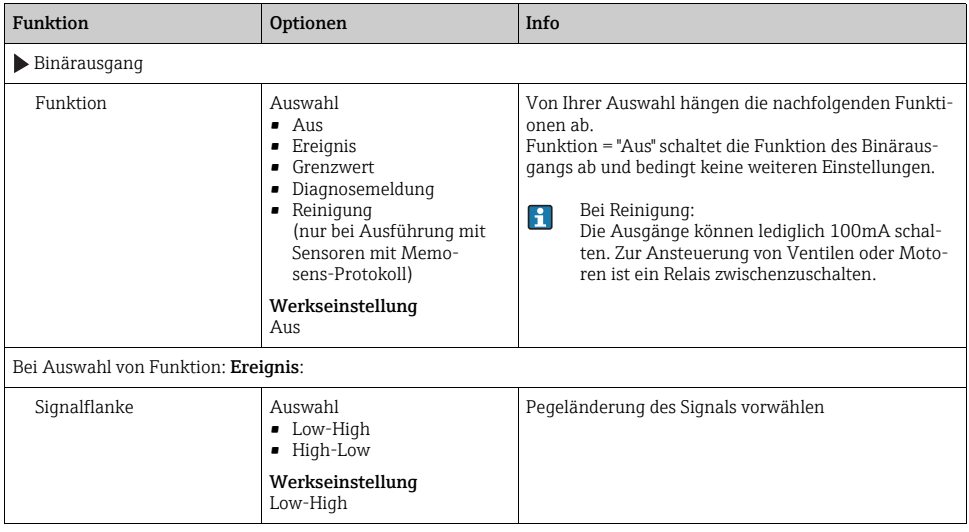

### Pfad: Menü/Setup/Ausgänge

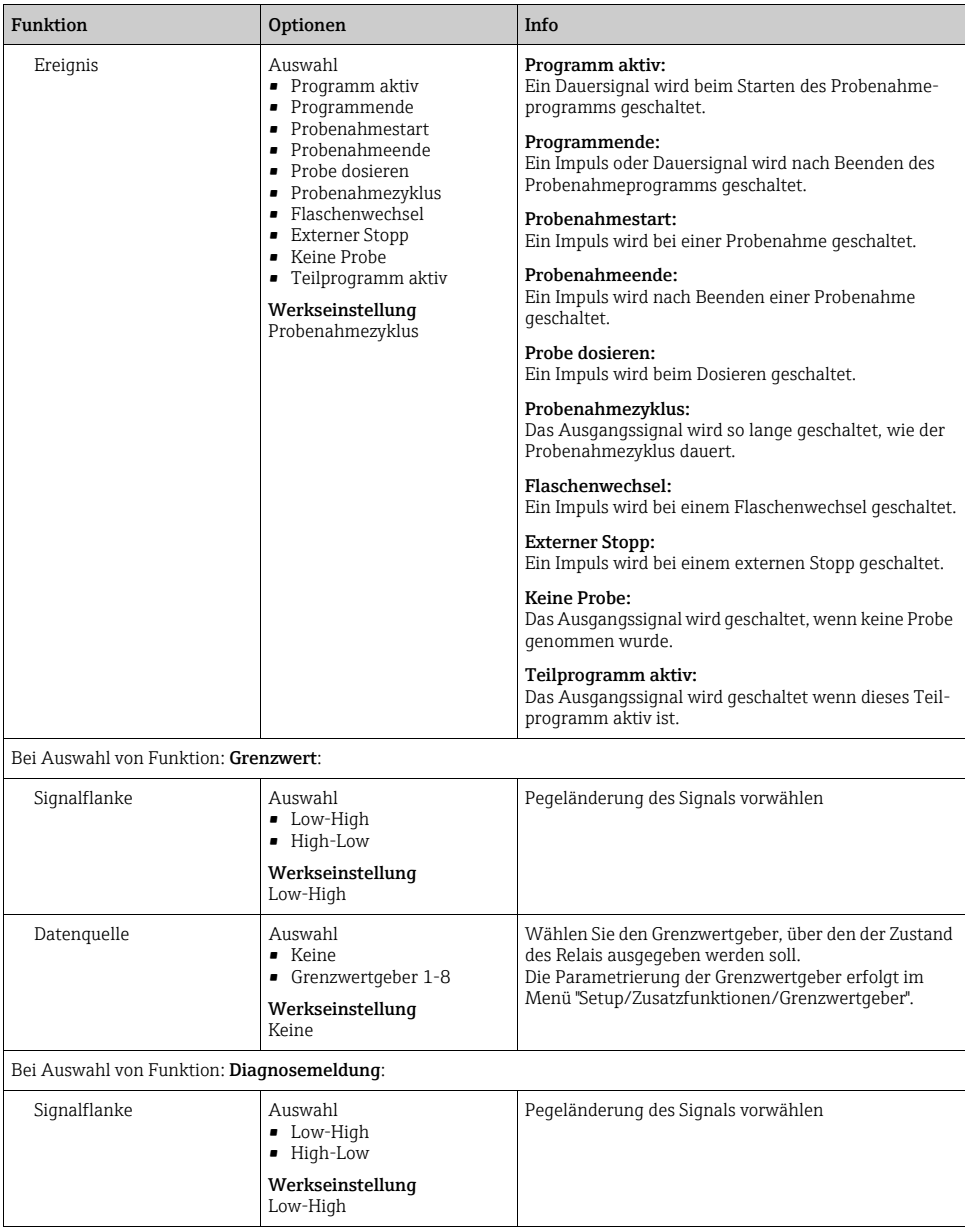

# Pfad: Menü/Setup/Ausgänge

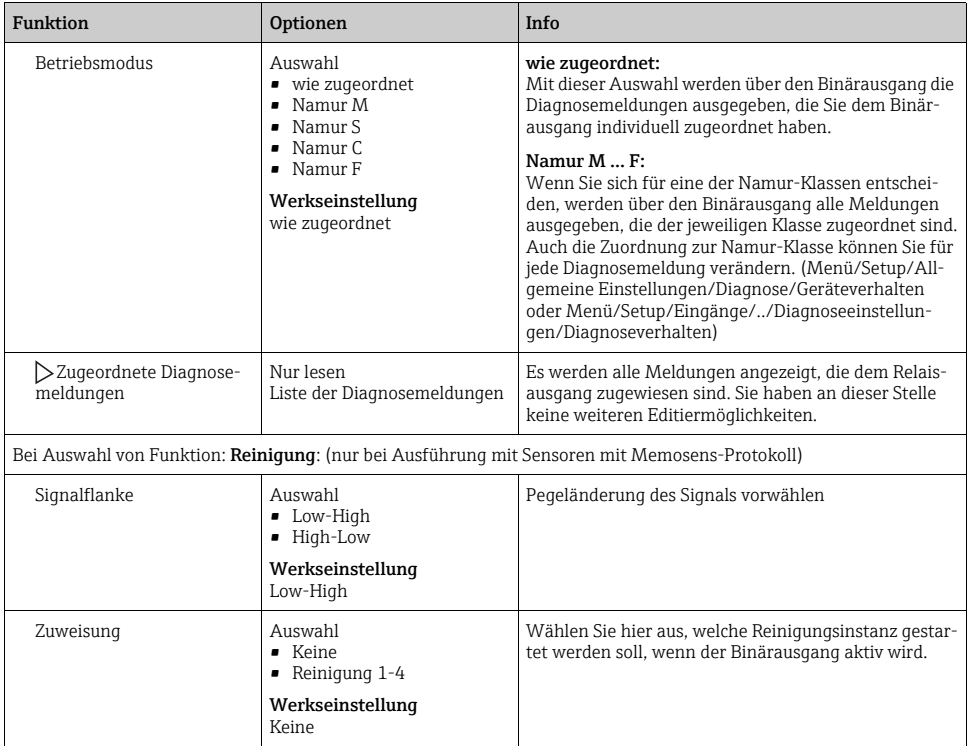

# Stichwortverzeichnis

# A

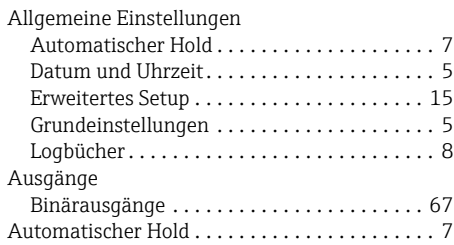

# B

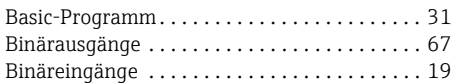

# D

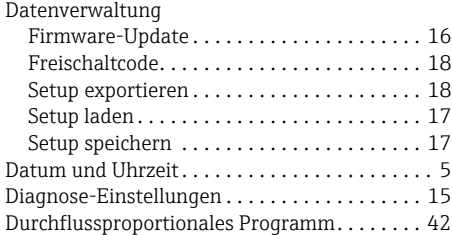

# E

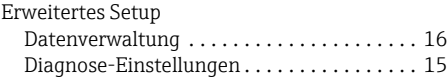

# F

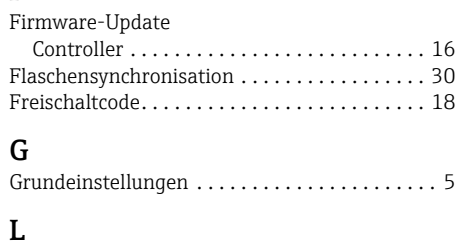

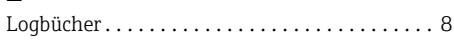

# P

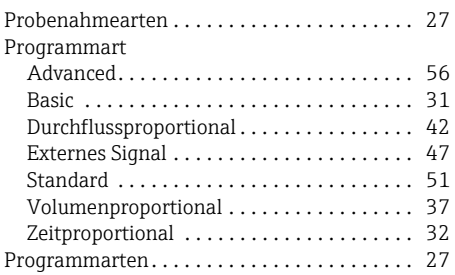

# S

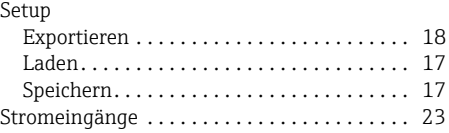

# V

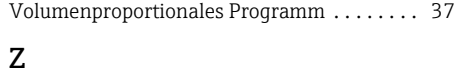

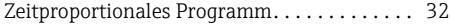

www.addresses.endress.com

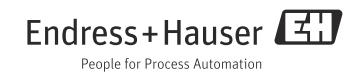